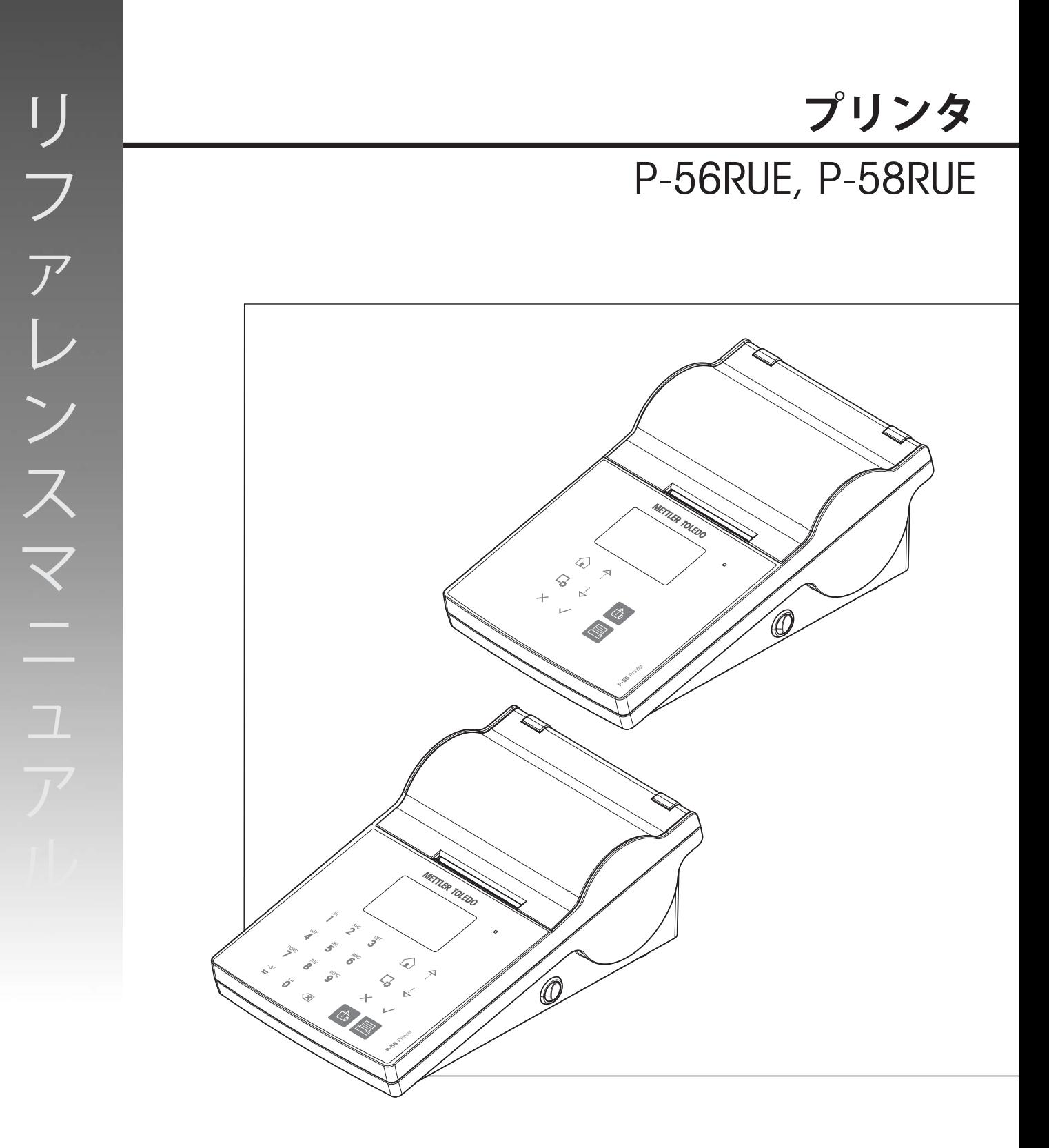

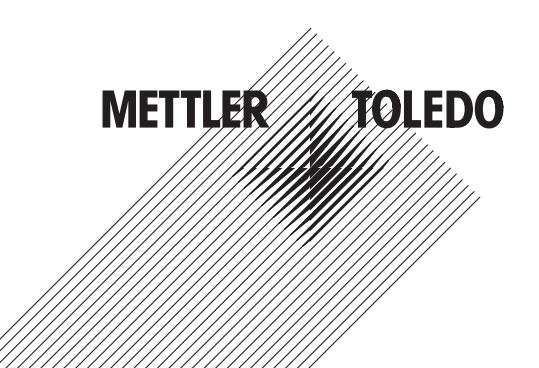

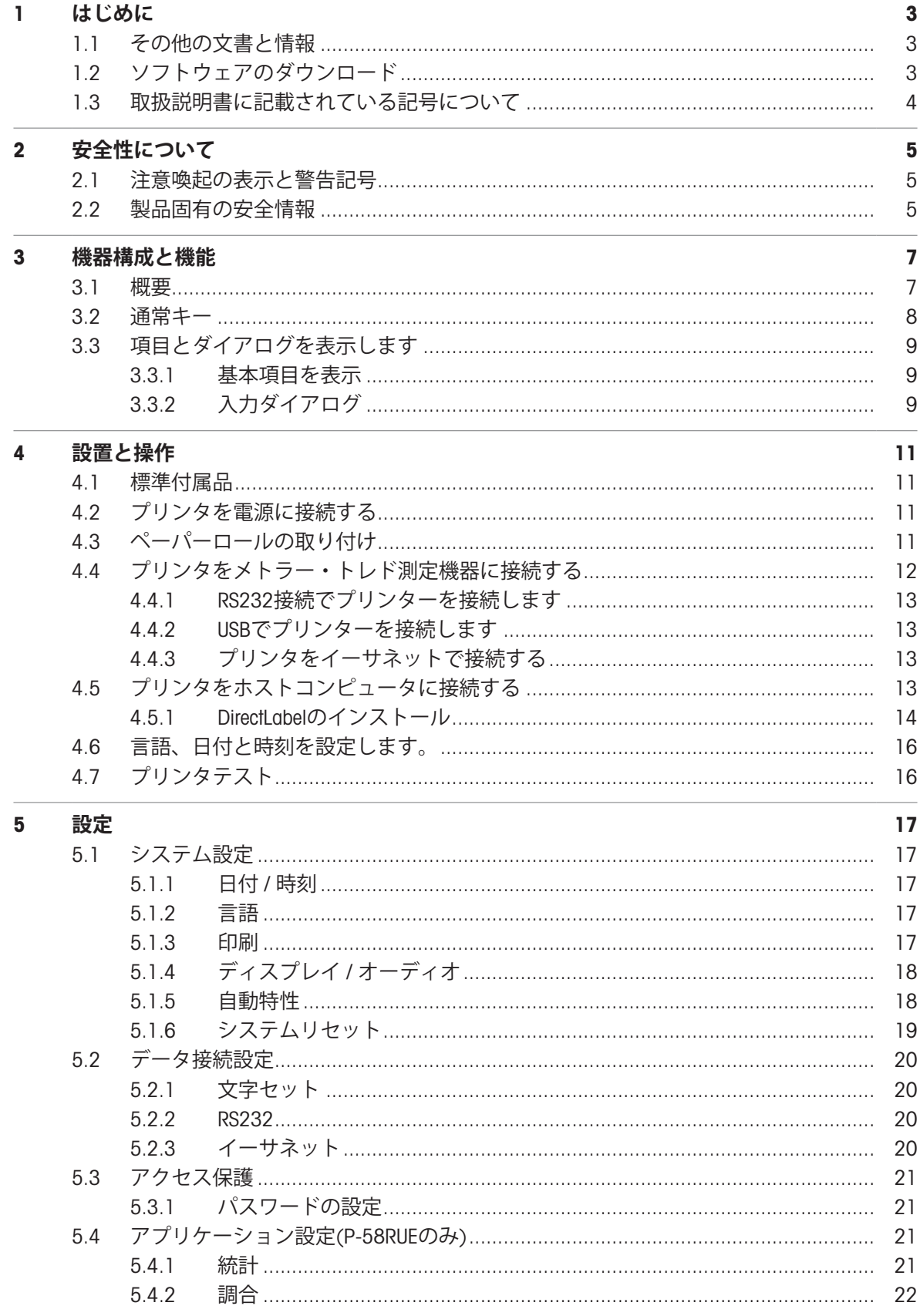

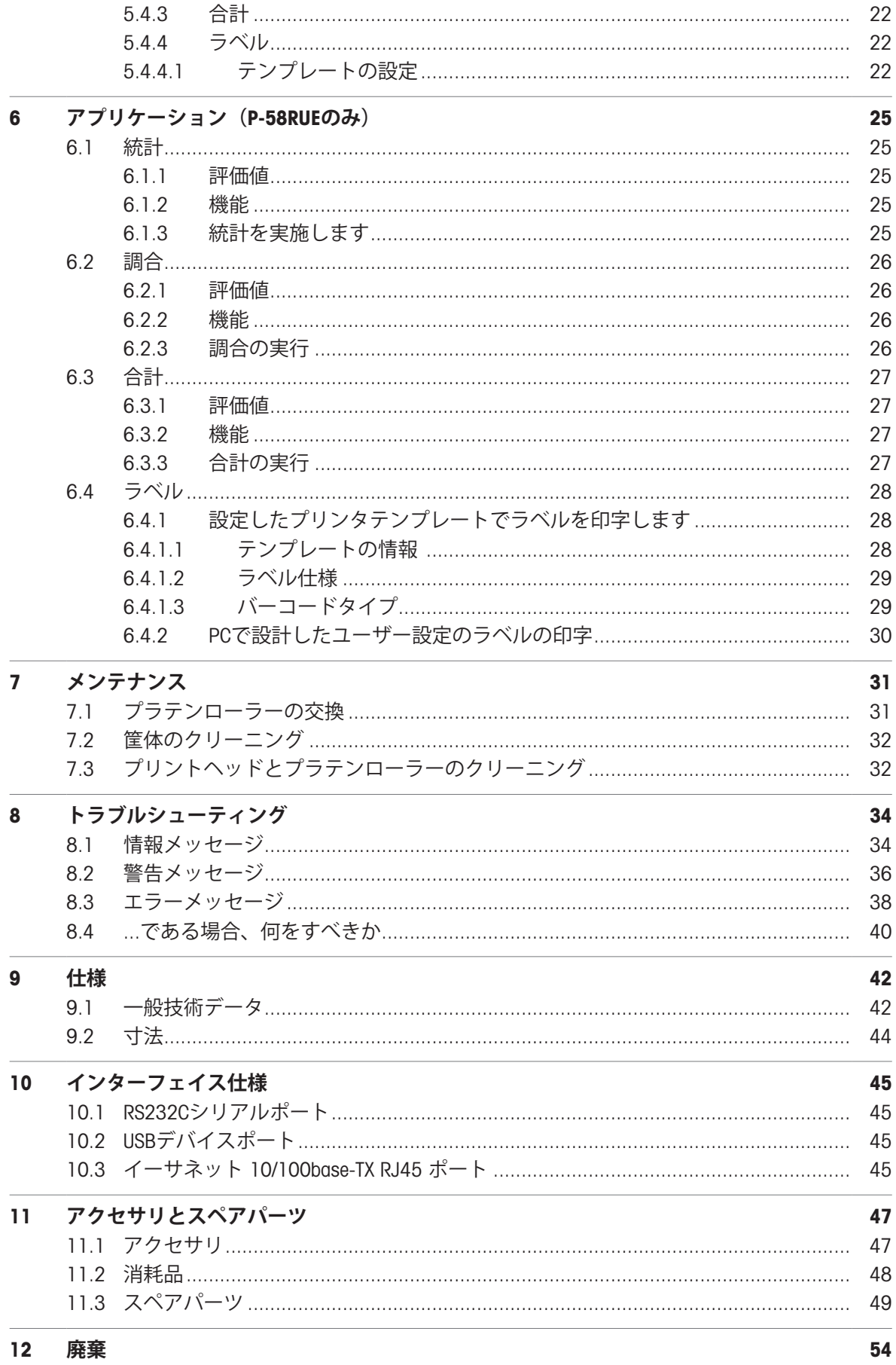

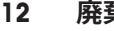

# <span id="page-4-0"></span>1 **はじめに**

METTLER TOLEDOのアクセサリをお選びいただき誠にありがとうございます。本アクセサリは、高 機能と使いやすさを備えています。

P-56RUEとP-58RUEはMETTLER TOLEDO設備のための操作しやすいダイレクトサーマルプリンターで す。これらの高価値プリンタは長い期間のトレース可能性を保証します。

**使用目的**

サーマルプリンタP-56RUE、P-58RUEは、感熱紙やラベルにデータを印刷することを目的としてい ます。

**ソフトウェアバージョン**

本取扱説明書は初期インストールされているファームウェア (ソフトウェア) バージョンV1.10を基 に記載しています。

#### **主な機能**

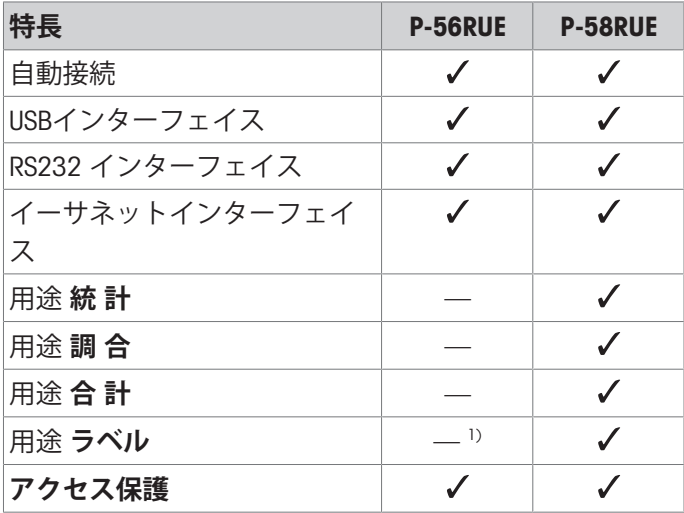

1) ラベル印字は、パソコンのようなホストデバイスからのみ可能です。

### <span id="page-4-1"></span>1.1 **その他の文書と情報**

ドキュメントの検索:

[www.mt.com/library](http://www.mt.com/library)

詳細については、 METTLER TOLEDO 代理店またはサービス担当者にお問い合わせください。 [www.mt.com/contact](http://www.mt.com/contact)

#### **詳細内容については以下のサイトを参照。**

<span id="page-4-2"></span>[www.mt.com/lab-printers](http://www.mt.com/lab-printers)

# 1.2 **ソフトウェアのダウンロード**

必要に応じて以下のソフトウェアをMETTLER TOLEDOWebサイトからダウンロードします。

- イーサネットコンフィギュレータ
- ラベルクリエイター

[www.mt.com/printer-software](http://www.mt.com/printer-software)

# 1.3 **取扱説明書に記載されている記号について**

<span id="page-5-0"></span>これらの記号は指示を意味しています。

- 前提条件
- 1 ステップ
- 2 ...
- 結果

# <span id="page-6-0"></span>2 **安全性について**

本アクセサリには「ユーザーマニュアル」と「リファレンスマニュアル」の二つの文書が用意さ れています。

- 本アクセサリには、印刷したユーザーマニュアルが付属します。
- 電子版リファレンスマニュアルには、アクセサリのセットアップ、操作、メンテナンスに必要 な情報が記載されています。
- いつでも参照できるように両方のマニュアルを保管してください。
- 本機器を第三者に譲渡する場合は、両方のマニュアルも含めてください。
- 機器本体のリファレンスマニュアルには、アクセサリと機器本体のインターフェースに関する 追加情報が記載されています。

アクセサリの使用にあたっては、必ずアクセサリのユーザーマニュアルおよびリファレンスマニ ュアル、機器本体のリファレンスマニュアルの指示に従ってください。これらのマニュアルに従 ってアクセサリを使用しない場合や改造した場合には、機器本体の安全性が損なわれる恐れがあ ります。これに関しては、Mettler-Toledo GmbH Mettler-Toledoは一切の責任を負いません。

### <span id="page-6-1"></span>2.1 **注意喚起の表示と警告記号**

安全上の注意には、安全の問題に関する重要な情報が含まれています。安全上の注意を疎かにす ると、機器の損傷、故障および誤りのある測定結果や怪我の要因となります。安全上の注意に は、次の注意喚起(注意を促す語)および警告記号を付けています。

#### **注意喚起の表示**

- **危険** 回避しないと、死亡事故または重度の事故や重傷を招く恐れや、高い危険性 を伴う状況に対して発せられます。
- **警告** 死亡事故または重度の事故や重傷を招く恐れがある、中程度の危険状態に対 する注意喚起。
- **注意** 軽中度の負傷を招く恐れがある、軽度の危険状態に対する注意喚起。
- **注記** 測定装置もしくは他の器物の損傷、エラーや故障、データ喪失を招く恐れが ある、軽度の危険状態に対する注意喚起。

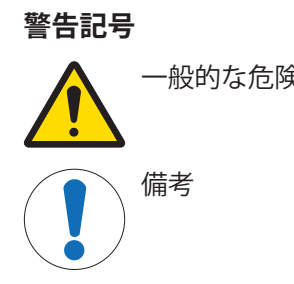

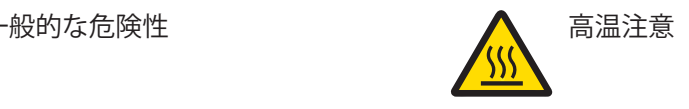

### <span id="page-6-2"></span>2.2 **製品固有の安全情報**

お買い上げ頂いた製品は先端技術を結集したもので、最新の機器に求められる安全性を満たして いますが、誤った操作をすると故障の原因となるばかりか人に危険を及ぼす可能性もあります。 機器の筐体は開けないでください。お客様で実施可能なパーツ交換、修理可能な部品はありませ ん。万が一機器にトラブルが発生した場合は、メトラー・トレドの正規販売代理店またはサービ ス代理店にご連絡下さい。

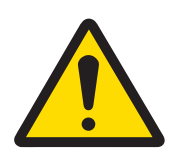

## **警告**

#### **感電による死亡事故または重傷**

通電部品に触れると負傷や死亡事故を招く恐れがあります。

- 1 機器にあわせて設計されている、METTLER TOLEDO電源ケーブルやAC/DCアダプ タのみをご使用ください。
- 2 電源ケーブルをアース付き電源コンセントに接続します。
- 3 電気ケーブルと接続部材はすべて、液体や湿気から離れた場所に保管してく ださい。
- 4 ケーブルと電源プラグに損傷がないことを確認し、損傷があれば交換してく ださい。

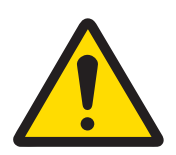

# **警告**

#### **バッテリー(プリンタ内部)の誤った取り扱いによる怪我や損傷。**

- 1 バッテリーやプリンタを本書の技術データセクションに記載されている環境 条件を超えるような場所に置かないでください。
- 2 バッテリーは、同じ種類のものと交換してください。
- 3 バッテリーやプリンタは、現地の規則に従って廃棄し、分解したり、火中に 投じたりしないでください。

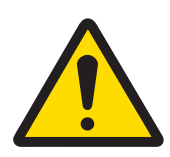

# **警告**

### **感電による死亡事故または重傷**

- 1 メンテナンスを行う前に、プリンタを電源から切り離してください。
- 2 プリンタやAC/DC アダプタに液体が入らないようにしてください。

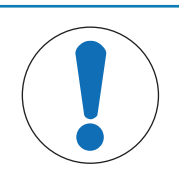

# **注記**

**データ喪失**

連続印字すると、プリントヘッドが過熱する恐れがあります。プリントiプロセス は、プリントヘッドが冷却するまで中止します。冷却期間中は、プリンターの電 源をオフにしないでください。電源をオフするとバッファ内のデータが失われま す。

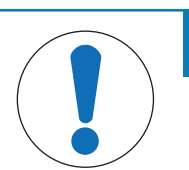

# **注記**

### **部品を正しく使用しないと機器の損傷や故障を招く恐れがある**

お使いの機器専用のMETTLER TOLEDOからの部品のみを使用してください。

# <span id="page-8-0"></span>**機器構成と機能**

### 3.1 **概要**

<span id="page-8-1"></span>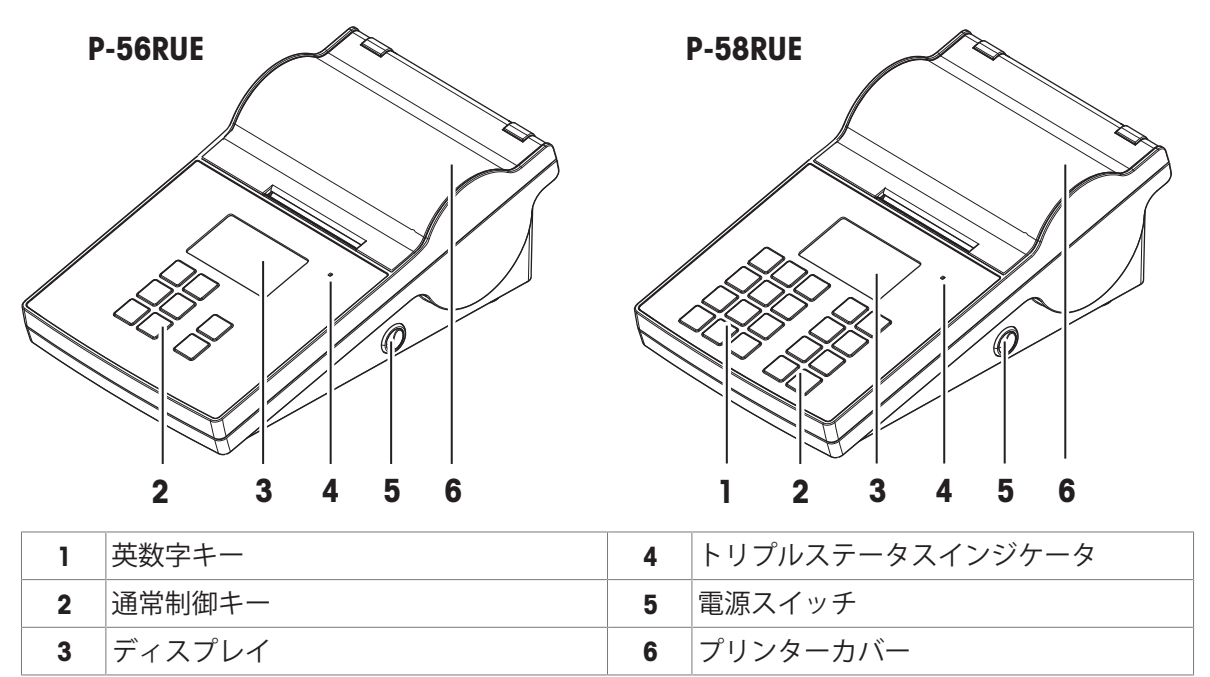

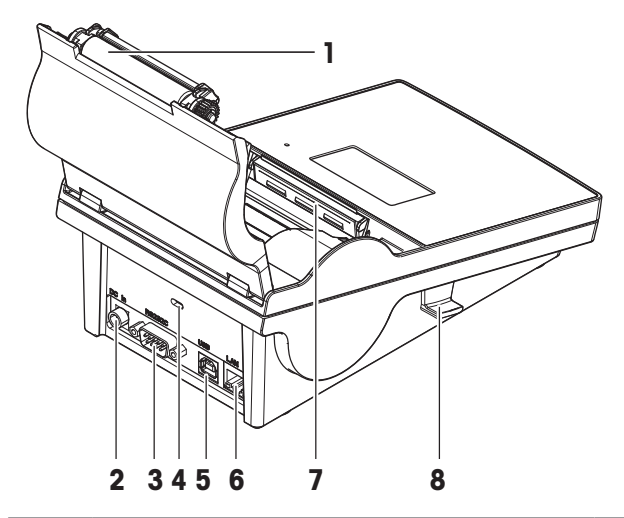

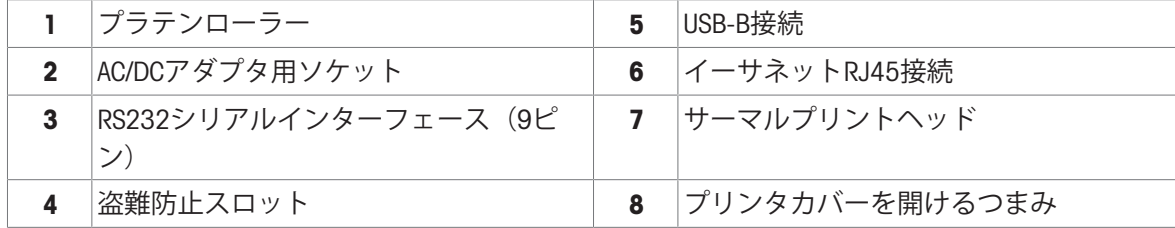

# 3.2 **通常キー**

<span id="page-9-0"></span>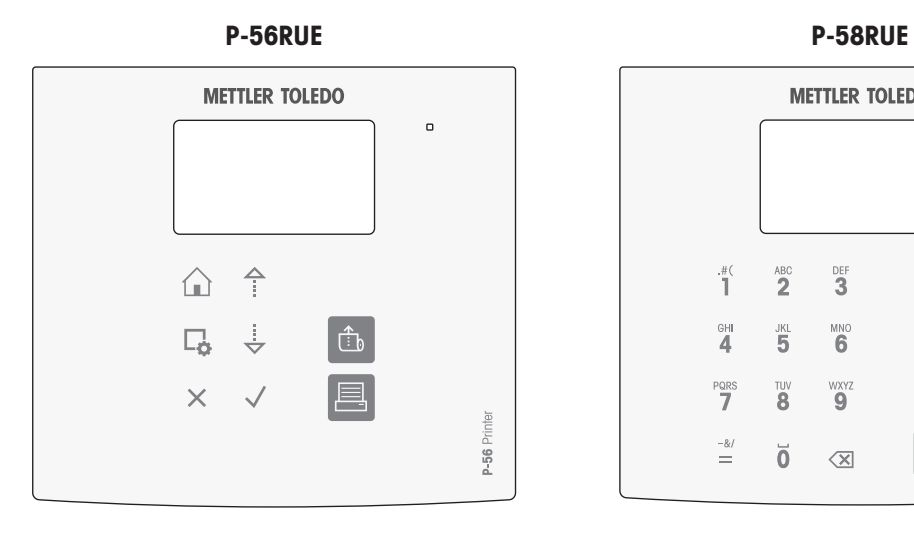

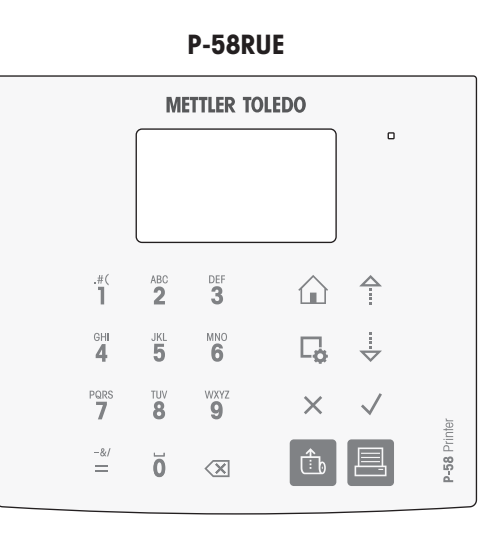

### **通常制御キー**

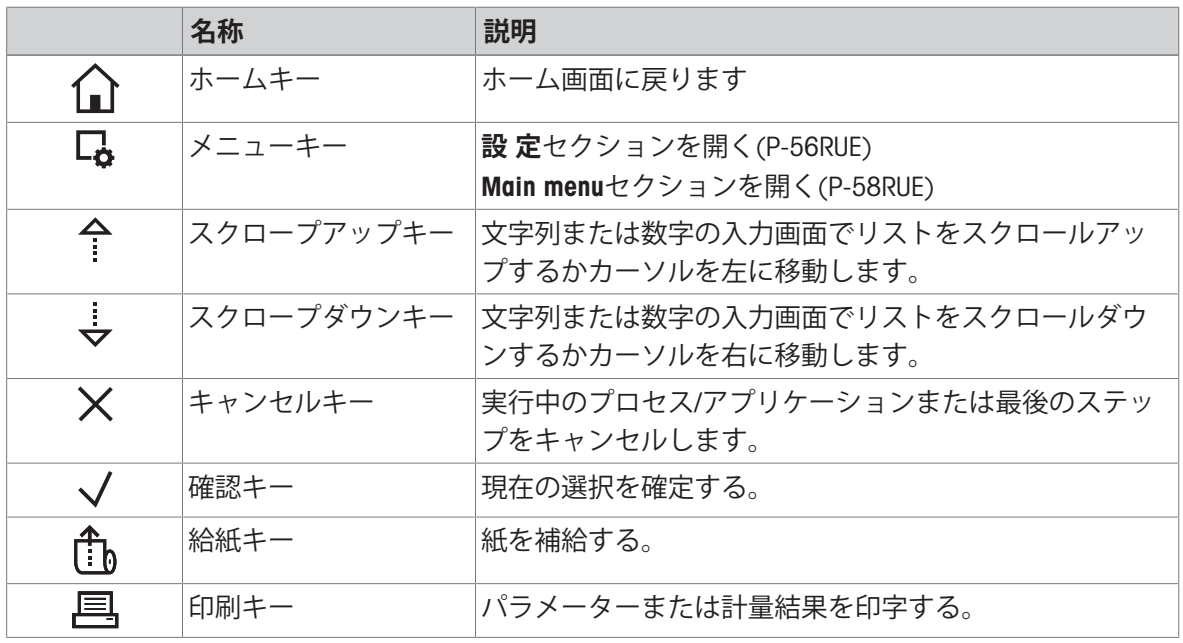

#### **英数字キー** (P-58RUE)

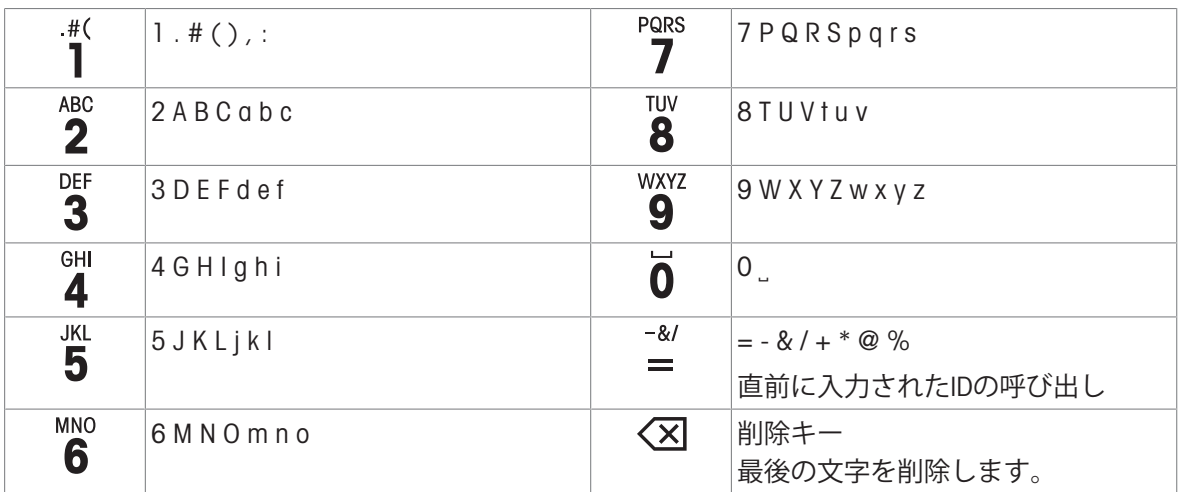

## <span id="page-10-0"></span>3.3 **項目とダイアログを表示します**

### <span id="page-10-1"></span>3.3.1 **基本項目を表示**

 1 メニューまたは選択のタイトル てスクロールします←, ↓。 2 表示のスクロール、スクロールアップとスクロールダウを使用し 3 設定エリア

### 3.3.2 **入力ダイアログ**

<span id="page-10-2"></span>**スライドバー**

- 現在のフィールド値を増加あるいは減少させるには、スクロー ルアップキーまたはスクロールダウンキー(全またはまを押しま す。長押しすることで、スピードアップできます。
- 確認キー√を押して、確定します。
- キャンセルして、直前の有効な画面へ戻るには、キャンセルキ ーXを押します。

#### **数字**(P-56RUE)

- 現在のフィールド値を増加あるいは減少させるには、スクロー ルアップキーまたはスクロールダウンキー(今または しを押しま す。長押しすることで、スピードアップできます。
- 現在のフィールドが最後ではないとき、次のフィールドに移動 するには、確認キー√を押します。現在選択されたフィールド が最後のフィールドである場合、現在のエントリー内容が受け 付けられます。
- キャンセルして、直前の有効な画面へ戻るには、キャンセルキ ーを押しますX。

#### **数字**(P-58RUE)

- 最後の文字を削除するには、削除キーを短く押します <<
- すべての入力を削除するには、削除キーを長押しします<<
- スクロールアップキーまたはスクロールダウンキー( 全またはし). を押して点滅しているカーソルを移動します。
- 数字キーを押して値を入力します。
- 確認キー√を押します。
- キャンセルして、直前の有効な画面へ戻るには、キャンセルキ ーXを押します。

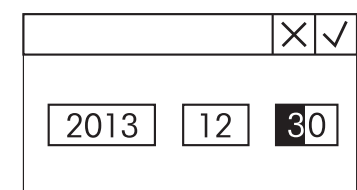

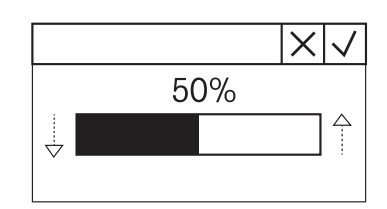

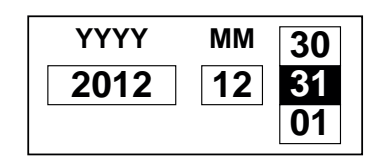

#### **英数字文字列**(P-58RUE)

- 単一の文字を削除するには、削除キー を短く押します。
- 文字列を全部削除するには、削除キー < X を長押しします。
- スクロールアップキーまたはスクロールダウンキー(^ またはま )を押して点滅しているカーソルを移動します。
- 英数字キーを繰り返し押して、希望する文字を選択します。 **注**

最大入力数は20文字です。

- 入力を確定するには、確認キ√ーを押します。
- キャンセルして、直前の有効な画面へ戻るには、キャンセルキ ーXを押します。

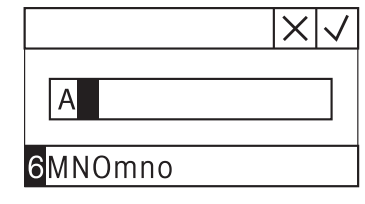

# <span id="page-12-0"></span>4 **設置と操作**

### <span id="page-12-1"></span>4.1 **標準付属品**

付属品は以下の通りです。

- P-56RUE / P-58RUEサーマルプリンタ
- AC/DCアダプタ
- 国別仕様の電源ケーブル
- USBケーブル
- RS232ケーブル
- ロール紙セット
- ユーザーマニュアル
- <span id="page-12-2"></span>適合宣言書

# 4.2 **プリンタを電源に接続する**

- 1 AC/DCアダプタをプリンタ背面のソケットに接続 し、ネジで固定します。
- 2 電源ケーブルをAC/DCアダプタと電源コンセント に接続します。
- 3 プリンタの電源を入れます。

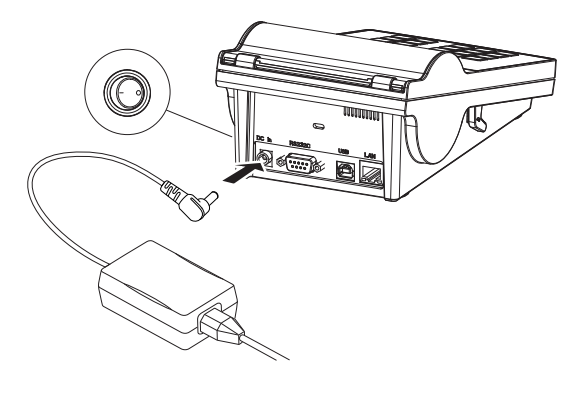

# <span id="page-12-3"></span>4.3 **ペーパーロールの取り付け**

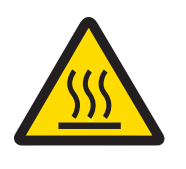

# **注意**

**火傷の危険性**

印字中、サーマルプリンターのプリントヘッドは熱くなります。プリントヘッド が完全に冷えてからプリンターカバーを開けてください。

**注**

予備のロール紙については、リファレンスマニュアルの[[アクセサリとスペアパーツ](#page-48-0) ▶47 [ページ](#page-48-0)] を参照してください。

- 1 プリンタの電源を入れます。
- 2 リリースキーを押します。 ■ プリンタカバーが開きます。
- 3 ロール紙をプリンタフレームに差し込みます。 **注**: ロール紙の向きが正しいことを確認してく ださい(図を参照)。

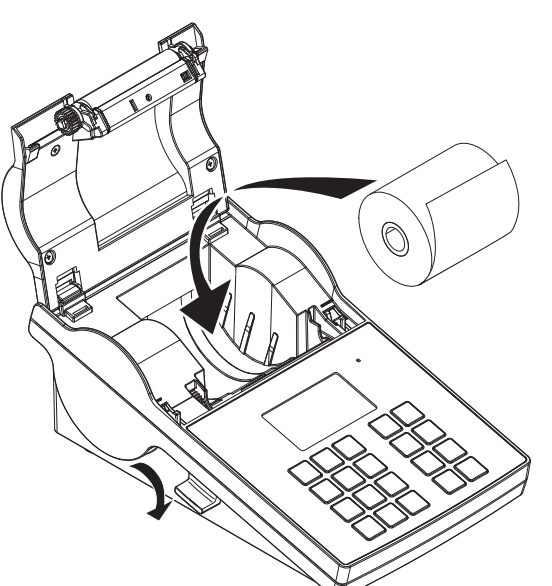

- 4 ロール紙がペーパーガイドの中央にあることを 確認してください。
- 5 プリンタカバーを閉じます。所定の位置にカチ ッはまるまでしっかりとカバーを押し込んでく ださい。
- 6 給紙キー 九 を押して給紙を確認します。

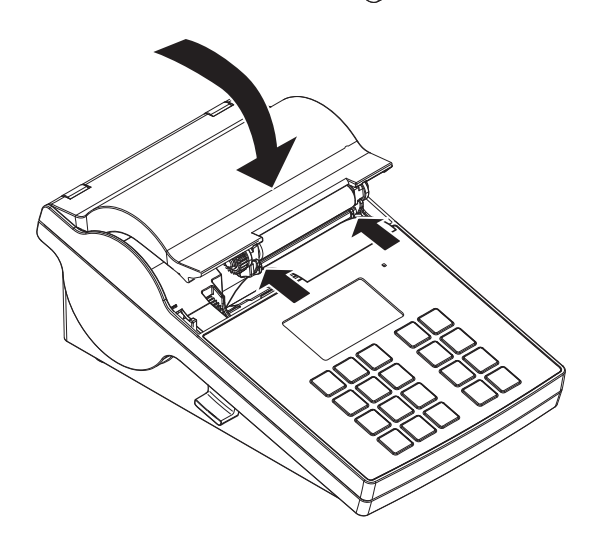

#### **以下も参照してください**

<span id="page-13-0"></span>[アクセサリとスペアパーツ](#page-48-0) 47 [ページ](#page-48-0)

# 4.4 **プリンタをメトラー・トレド測定機器に接続する**

#### **注**

接続する機器が自動検出機能を使用できる場合、プリンタは接続されている機器の設定を自動的 に検出します。

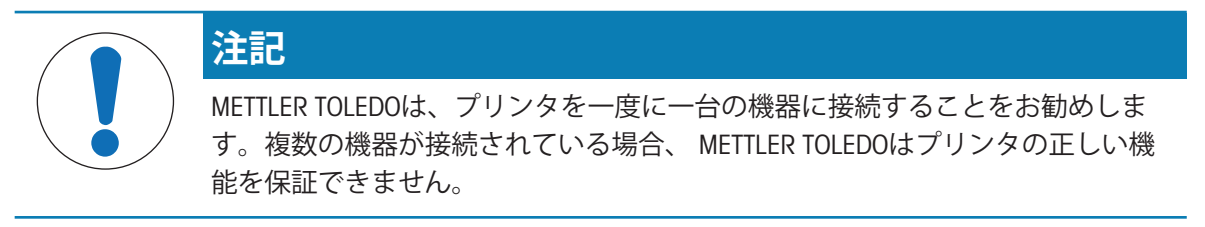

### 4.4.1 RS232**接続でプリンターを接続します**

<span id="page-14-0"></span>**注**

デフォルトでは、この機能**自動接続**はオフになっています。しかし、プリンタがRS232接続で接続 され、天びんの設定でデータプリンタの接続設定 (Baudrate、Bits / Parity、Handshake) を行うとオ ンにできます。**自動接続**機能のアクティベーションに関しては、 [\[RS232](#page-21-2) ▶ 20 [ページ](#page-21-2)]を参照し てください。

- 1 プリンタを雷源に接続します。
- 2 RS232ケーブルを使用して、プリンタとMETTLER TOLEDO機器を接続します。 **注**

プリンタと機器で同じRS232接続設定を使用してください。

3 プリンタの電源を入れます。

#### **プリンタのデフォルト設定**

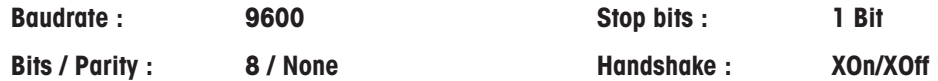

#### 4.4.2 USB**でプリンターを接続します**

- <span id="page-14-1"></span>1 プリンタを雷源に接続します。
- 2 USBケーブルを使って、プリンタとMETTLER TOLEDOの設備を接続します。
- 3 プリンタをオンにします。

#### **注**

システムは自動的にUSBプリンタを識別します。接続したデバイスは、接続しているMETTLER TOLEDO設備の接続設定の中で管理できます。

#### 4.4.3 **プリンタをイーサネットで接続する**

- <span id="page-14-2"></span>1 プリンタを電源に接続します。
- 2 イーサネットケーブルを使って、プリンタとMETTLER TOLEDOの設備を直接接続するか、社内の イーサネットを利用して間接的に接続します。

**注**

イーサネットインターフェイスのインストールと設定を実施するには、TCP/IPベースのネットワー クや一般的なネットワーク技術に関する基本的な知識が必要です。必要に応じて、IT部門やITサポ ートのネットワーク管理者に問い合わせてください。

### <span id="page-14-3"></span>4.5 **プリンタをホストコンピュータに接続する**

#### **注**

プリンターとPCを接続する前に、PCにドライバーをインストールする必要があります。

### USB**ドライバーのインストール**

- 1 <http://www.ftdichip.com/Drivers/VCP.htm>のサイトにアクセスします。
- 2 Windowsプリンタドライバー (.zipバージョン) または "実行可能なセットアップ"ファイル (.exe バージョン)をクリックします。
- 3 保存をクリックして、指定した保存場所にそれを保存します。
- 4 必要に応じてファイルを解凍します。
- 5 \*.exeを右クリックして、メニューから**管理者として実行**を選択します。
- 6 指示に従ってください。 インストールプロセスが完了し、ドライバーはインストールされました。
- 7 プリンタの電源を切ります。
- 8 USBケーブルでプリンターとPCを接続します。
- 9 プリンタをオンにします。

#### 4.5.1 DirectLabel**のインストール**

<span id="page-15-0"></span>DirectLabelを使用するとパソコンを使い、ラベルを個別にデザインできます。このソフトウェアは メトラー・トレドのウェブサイトからダウンロードできます。

[www.mt.com/printer-software](http://www.mt.com/printer-software)

- 1 DirectLabelソフトウェアをダウンロードしま す。
- 2 \*.exeファイルをローカルディスクに保存し ます。
- 3 \*.exeファイルを右クリックして**管理者とし て実行**を選択します。
- 4 インストールの指示に従ってください。
- 5 **インストール**をクリックしてVisual C++をイ ンストールします。

- 6 インストールウィザードの説明に従ってく ださい。
- 7 **次へ**をクリックして続行します。

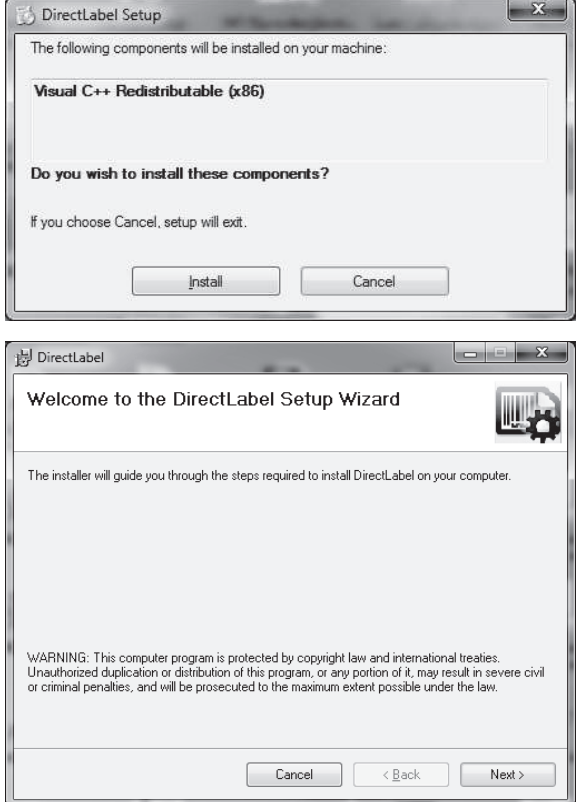

- 8 インストールするフォルダーを選択しま す。
- 9 **次へ**をクリックして続行します。

します。

Select Installation Folder W. The installer will install DirectLabel to the following folder. To install in this folder, click "Next". To install to a different folder, enter it below or click "Browse". Folder: C:\Program Files (x86)\METTLER TOLEDO\DirectLabel\ Browse... Disk Cost... Install DirectLabel for yourself, or for anyone who uses this computer:  $\odot$  Everyone  $\odot$  Just me Cancel <Back Next>  $\sim$   $\sim$   $\sim$ DirectLabel 10 **次へ**をクリックして、インストールを開始 Confirm Installation The installer is ready to install DirectLabel on your computer. Click "Next" to start the installation. Cancel <Back Next> i DirectLabel Installing DirectLabel DirectLabel Direct Installation Complete w.  $\widehat{P}$ b DirectLabel has been successfully installed. Click "Close" to exit. Please use Windows Update to check for any critical updates to the .NET Framework.  $\begin{tabular}{|c|c|c|c|c|} \hline & \multicolumn{3}{|c|}{\textbf{Cancel}} & $\multicolumn{3}{|c|}{\textbf{Case}}$ \\ \hline \end{tabular}$ 

**i** DirectLabel

DirectLabel**がホストコンピュータにインストー ルされ、使用できる状態になりました。**

12 DirectLableアイコンをダブルクリックしま す。

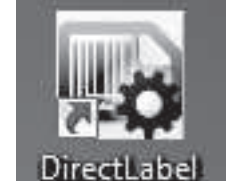

DirectLabelがインストールされました。 11 **閉じる**をクリックして、終了します。 **注**

DirectLabelを起動するときWindowsセキュリティ通知が現れた場合、DirectLabelはWindowsファイア ウォールによってブロックされています。ファイアウォールの規則を再定義してソフトウェアに 対するブロックを解除してください。

### <span id="page-17-0"></span>4.6 **言語、日付と時刻を設定します。**

プリンターを初めて使用するときは、プリンターの言語、現在の時間と日付を設定することをお 勧めします。

1 プリンタをオンにします。

**→ まず言語と日付 / 時刻を設定します!** メッセージが表示されます。

2 スクロールキー(した)を使って、リストから言語を選びます。

→ 確認キー、/を押します。

- 3 日付の書式を設定します。
- 4 日付を設定します。
- 5 時間の書式を設定します。
- 6 時間を設定します。
- → 言語、時間と日付の設定が完了しました。

**注**

- この設定は、プリンタを電源から切り離しても保持されます。
- 接続された設備が日付と時間を利用できる場合、日付と時刻は接続されている設備に応じて変 更されます。
- 接続されている設備が日付と時刻をサポートしている場合、このメニュー項目は利用できませ  $h_{\circ}$

### <span id="page-17-1"></span>4.7 **プリンタテスト**

プリンタにはセルフテスト機能があります。セルフテスト機能を利用して、プリンタが正常に機 能するのを確認することをお勧めします。

#### **設定を印字する**

現在の設定、アプリケーション設定(P-58RUEのみ)およびプリンタファームウェアバージョンを印 字するには:

- プリントキー 具を押しながら、プリンタをオンにします。

#### **文字表を印字する**

すべてのフォントと文字セットで文字表を印字するには:

給紙キー を押しながら、プリンタをオンにします。

#### **文字表を際限なく印字する**

すべてのフォントと文字セットで文字表を印字するには:

- 給紙キーもとプリントキー 具を押しながら、プリンタをオンにします。

**注**

電源が切れるまで、文字表が自動的に印字されます。

### <span id="page-18-0"></span>5 **設定**

メニューキー を押すと、P-56RUEプリンタはセクション**設 定**を開きます。P-58RUEが開いたセ クション Main menuには、サブセクション **設 定**とApplicationsがあります。セクションApplications に関する詳細情報は、[アプリケーション (P-58RUEのみ) ▶ 25 [ページ](#page-26-0)]。

**ナビゲーション** P-56RUE: **設 定**

#### **ナビゲーション** P-58RUE: Main menu > **設 定**

セクション**設 定**には以下のサブセクションがあります:

- **システム**
- Data**接続**
- **アクセス保護**
- <span id="page-18-1"></span>**アプリケーション設定** (P-58RUEのみ)

### 5.1 **システム設定**

**ナビゲーション**P-56RUE: **設 定** > **システム ナビゲーション** P-58RUE: Main menu > **設 定** > **システム**

5.1.1 **日付** / **時刻**

<span id="page-18-2"></span>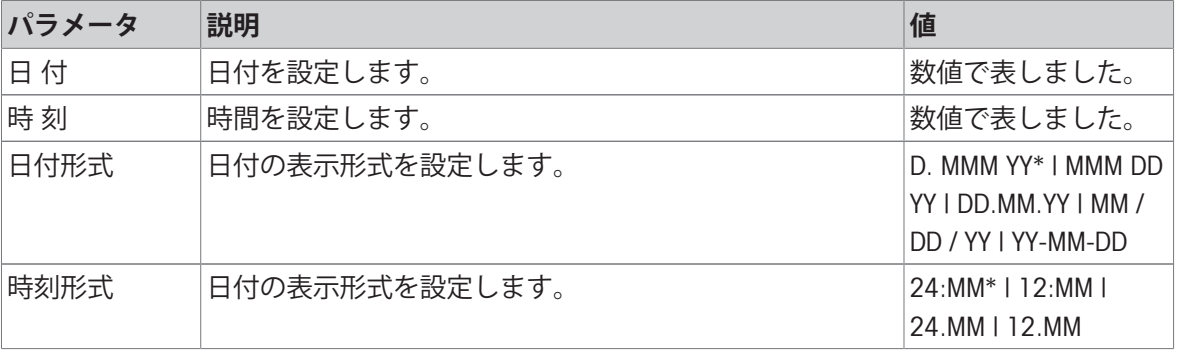

<span id="page-18-3"></span>\* 工場出荷時設定

### 5.1.2 **言語**

このセクションでプリンターの表示言語を設定できます。次の言語を選ぶことができます:

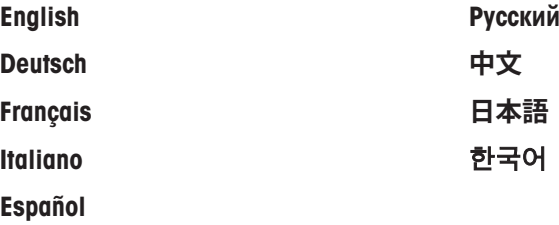

#### 5.1.3 **印刷**

<span id="page-18-4"></span>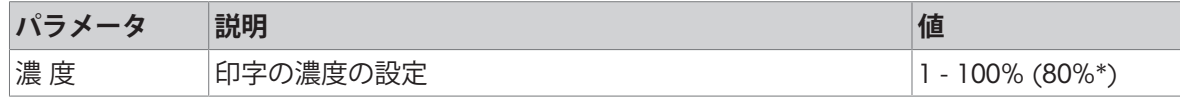

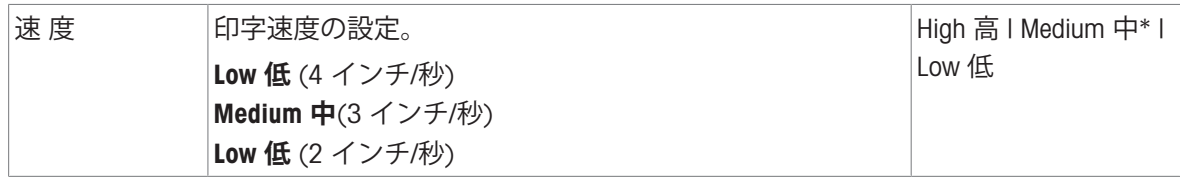

\* 工場出荷時設定

**内 容**

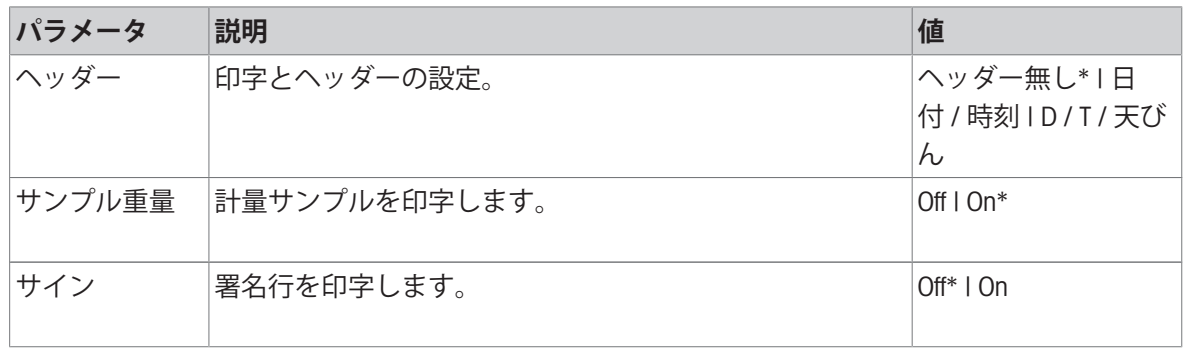

<span id="page-19-0"></span>\* 工場出荷時設定

# 5.1.4 **ディスプレイ** / **オーディオ**

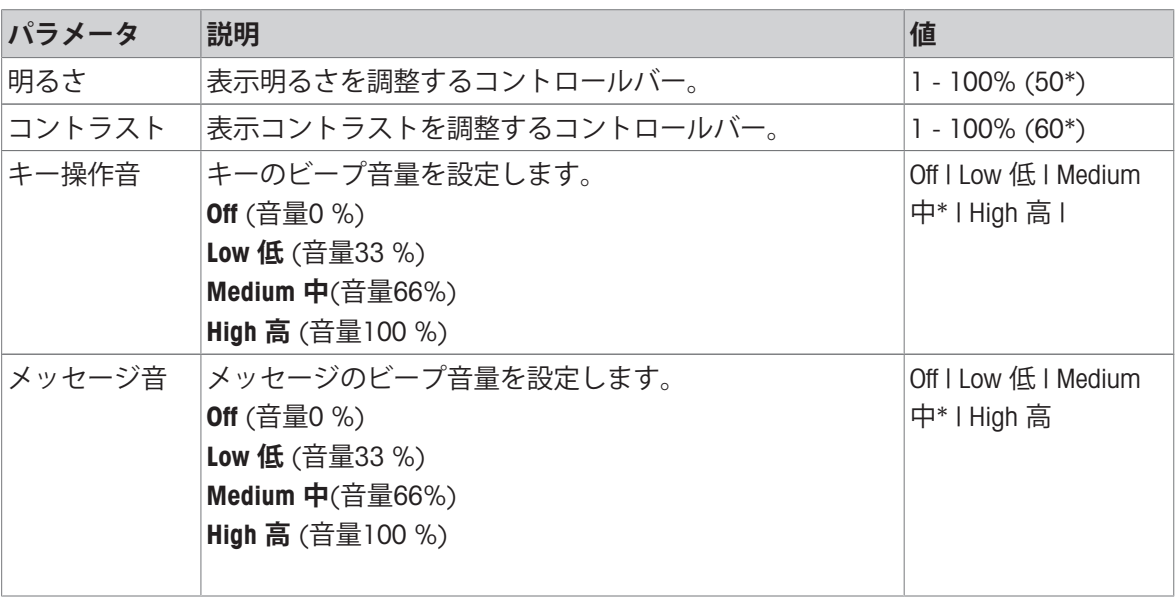

<span id="page-19-1"></span>\* 工場出荷時設定

## 5.1.5 **自動特性**

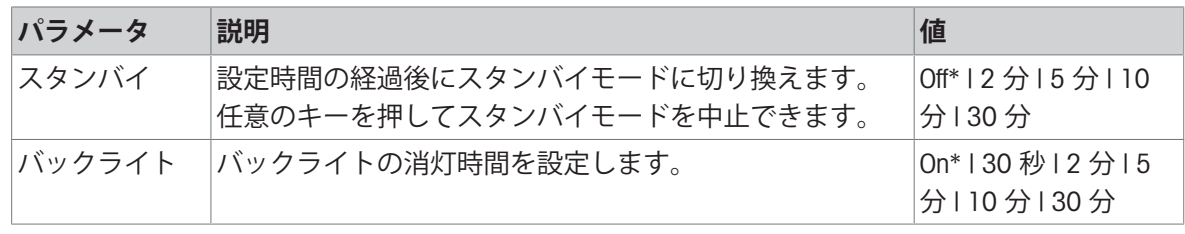

\* 工場出荷時設定

# 5.1.6 **システムリセット**

<span id="page-20-0"></span>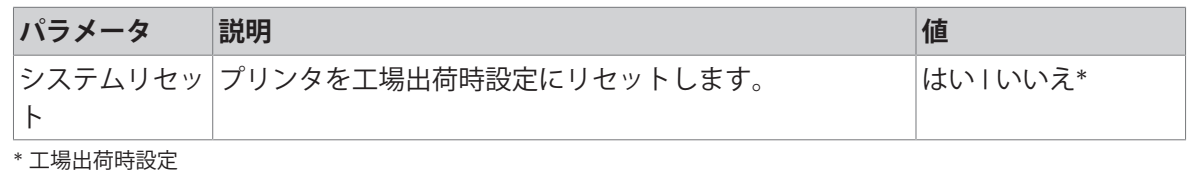

# 5.2 **データ接続設定**

<span id="page-21-0"></span>**ナビゲーション**P-56RUE**: 設 定** > Data**接続 ナビゲーション**P-58RUE**:** Main menu > **設 定** > Data**接続**

5.2.1 **文字セット**

<span id="page-21-1"></span>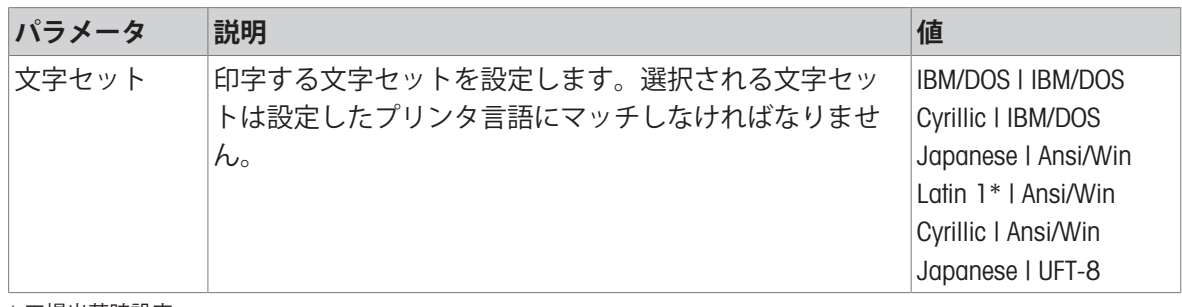

<span id="page-21-2"></span>\* 工場出荷時設定

#### 5.2.2 RS232

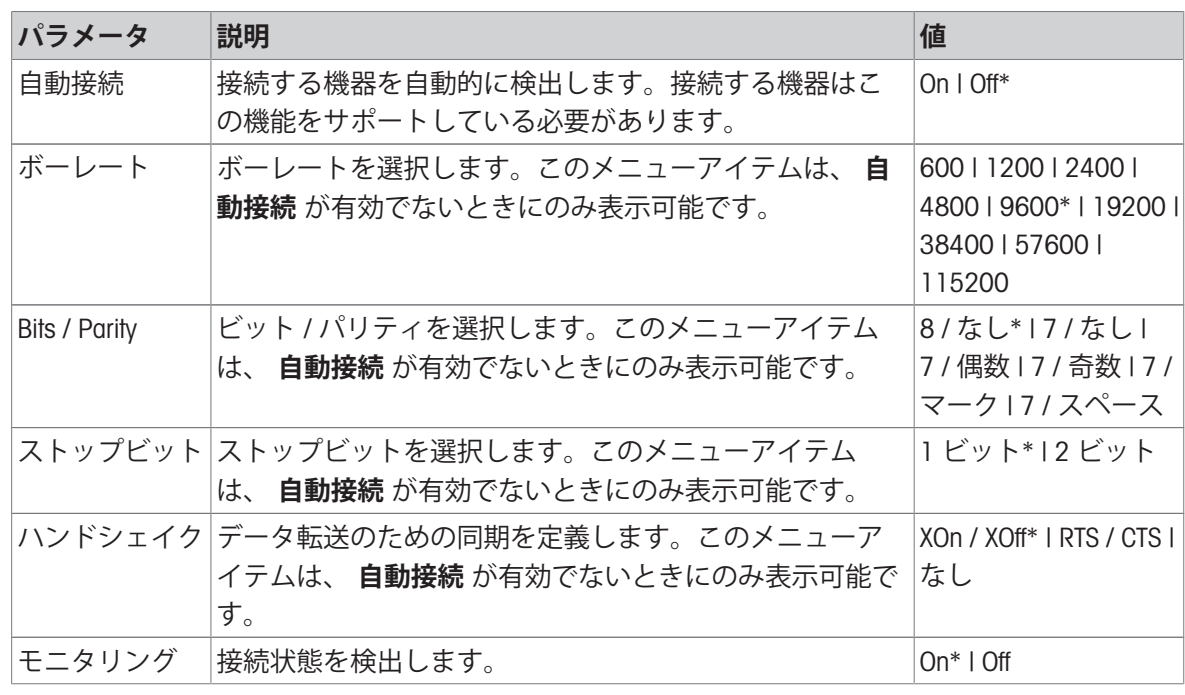

<span id="page-21-3"></span>\* 工場出荷時設定

## 5.2.3 **イーサネット**

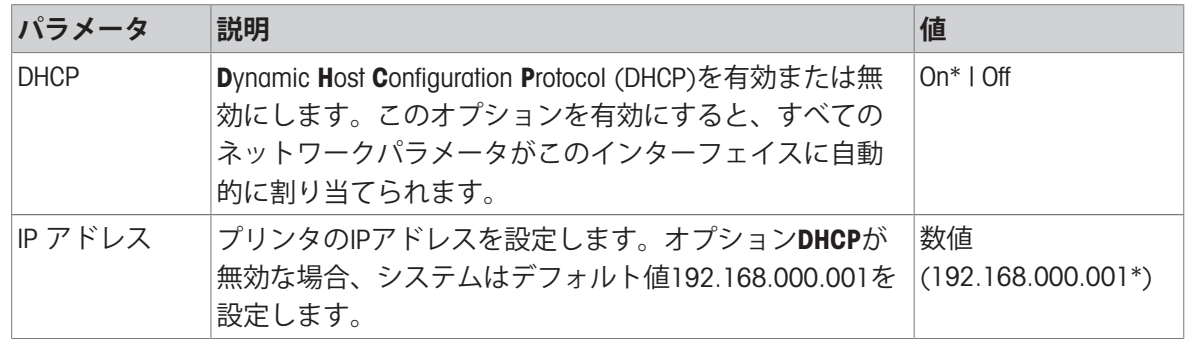

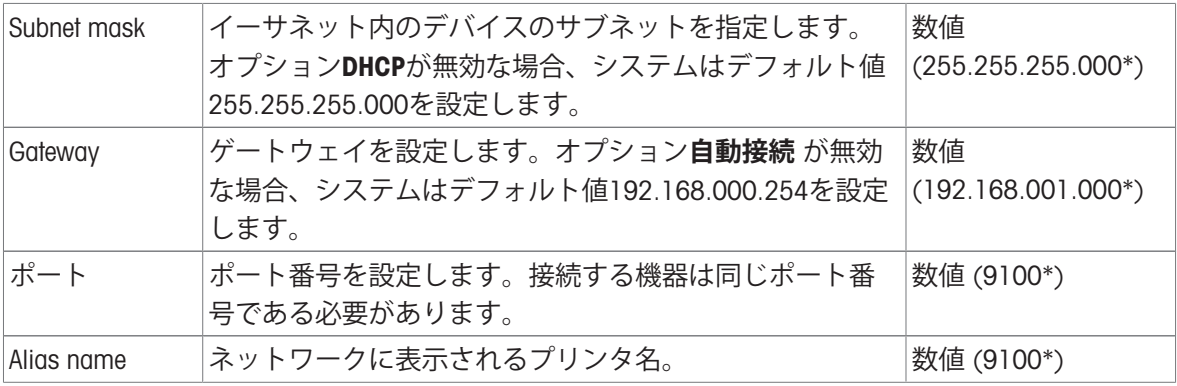

<span id="page-22-0"></span>\* 工場出荷時設定

### 5.3 **アクセス保護**

設定を無許可に変更することを防ぐため、**アクセス保護** 機能で設定をパスワードで守ることがで きます。パスワードはユーザーによって設定・変更できます。

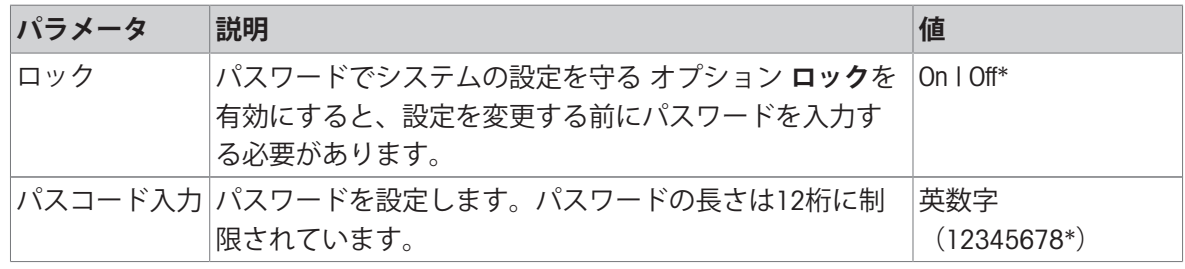

<span id="page-22-1"></span>\* 工場出荷時設定

### 5.3.1 **パスワードの設定**

#### 1 **設 定** > **アクセス保護** > **パスコード入力**でセクションを開く。

- 2 旧パスワードを入力します。 **注** 初めてパスワードを設定するとき、デフォルトのパスワードは12345678です。
- 3 新しいパスワードを入力して確認キーVを押します。
- 4 新しいパスワードを確認してから確認キー√を押します。 **注** 新しいパスワードと確認したパスワードは同一である必要があります

### <span id="page-22-2"></span>5.4 **アプリケーション設定**(P-58RUE**のみ**)

<span id="page-22-3"></span>**ナビゲーション**: Main menu > **設 定** > **アプリケーション設定**

#### 5.4.1 **統計**

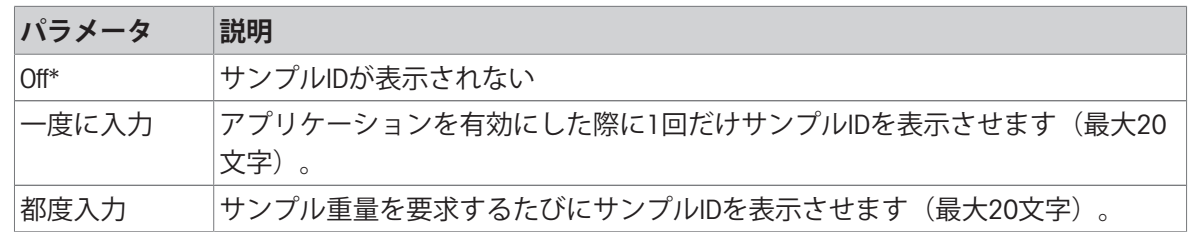

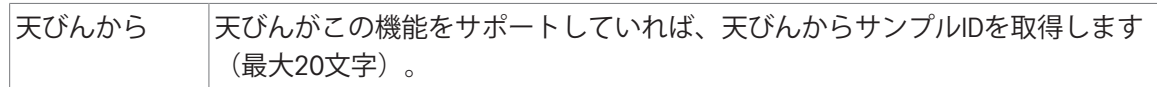

<span id="page-23-0"></span>\* 工場出荷時設定

#### 5.4.2 **調合**

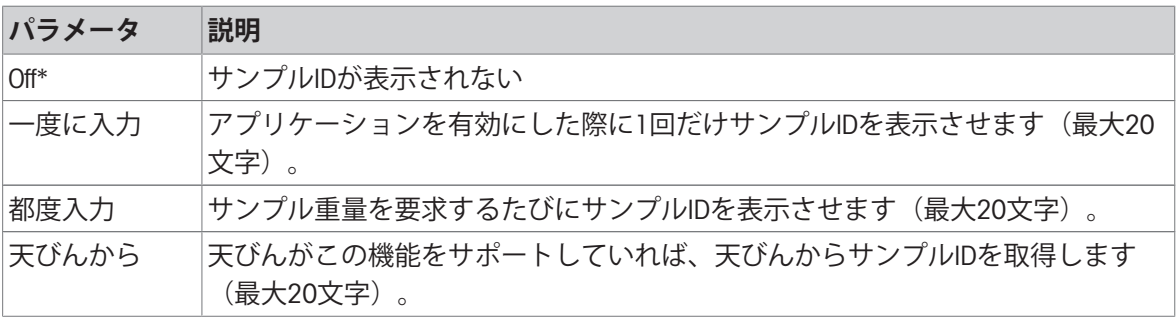

<span id="page-23-1"></span>\* 工場出荷時設定

#### 5.4.3 **合計**

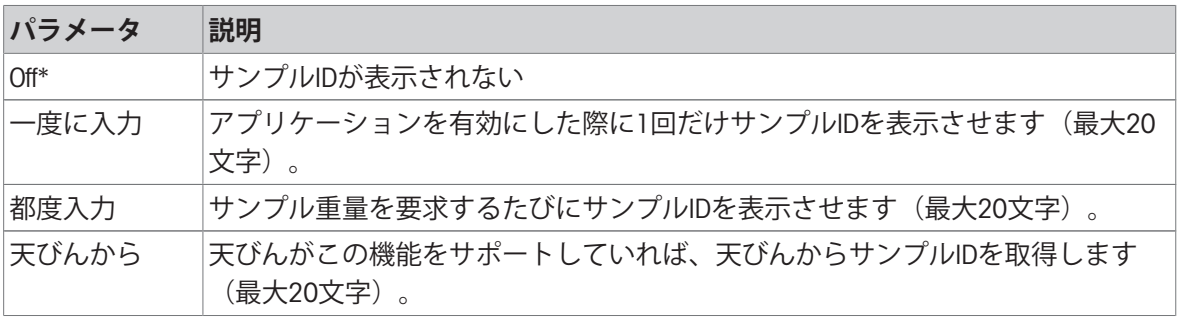

<span id="page-23-2"></span>\* 工場出荷時設定

#### 5.4.4 **ラベル**

このセクションでは、印字するラベルを設定できます。

#### 5.4.4.1 **テンプレートの設定**

<span id="page-23-3"></span>5種類のテンプレートを設定できます。テンプレートには4行と一つのバーコードが含まれていま す。各行の情報を別々に設定できます。バーコードはリストから選択できます。各行の情報を設 定しない場合、プリンタは各行にデフォルトの値を設定します。プリントする枚数も選択できま す。

#### 1 - 4**行**

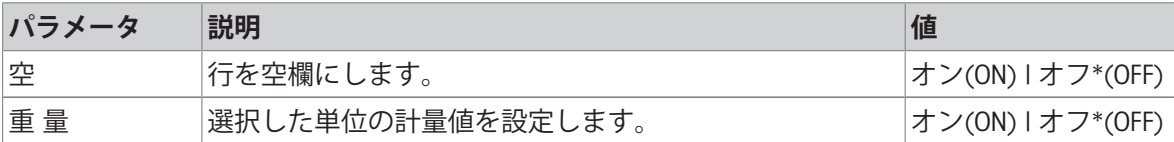

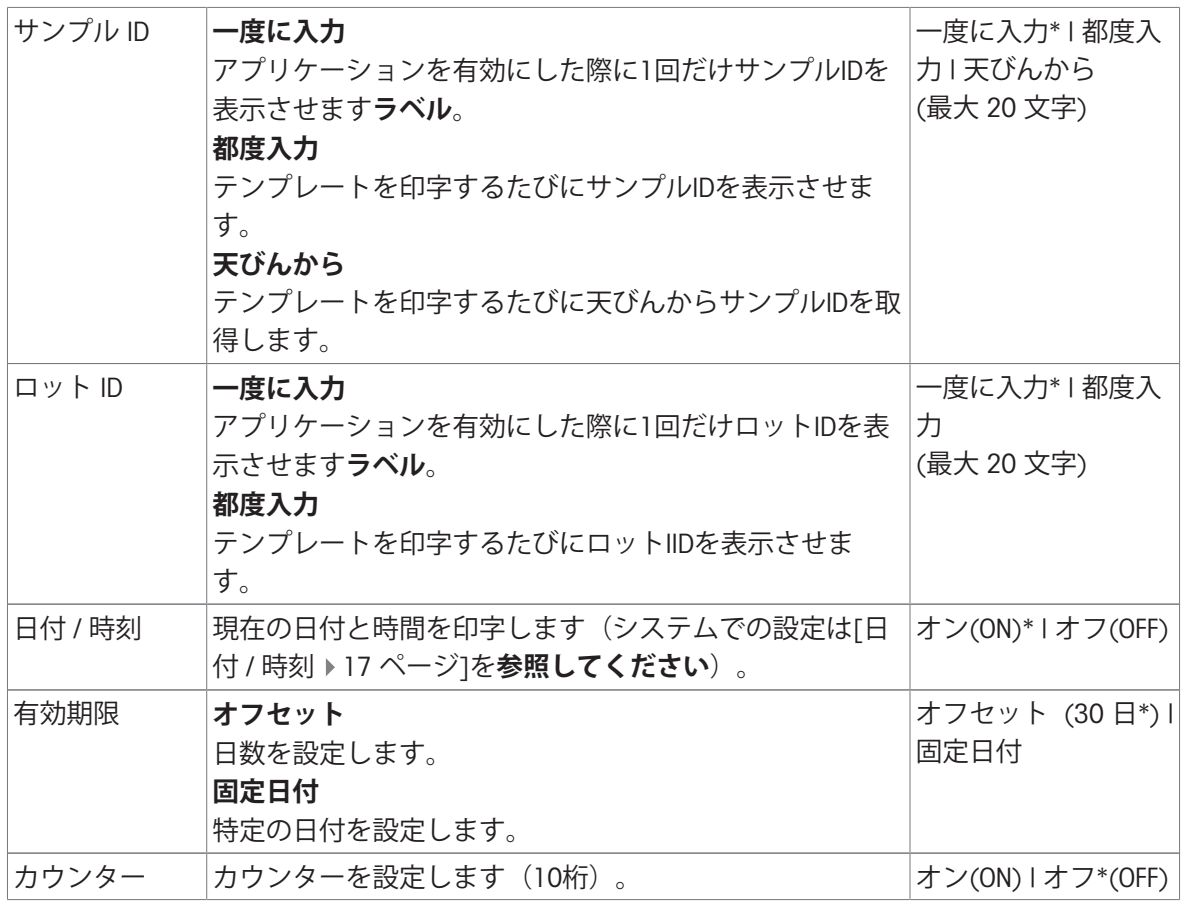

#### **注**

各行の情報を設定しない場合、プリンタは以下のデフォルト値を設定します:**ライン** 1: **日付** / **時 刻**, **ライン** 2: **サンプル** ID, **ライン** 3: **重 量**, **ライン** 4: **空**.

#### **バーコード**

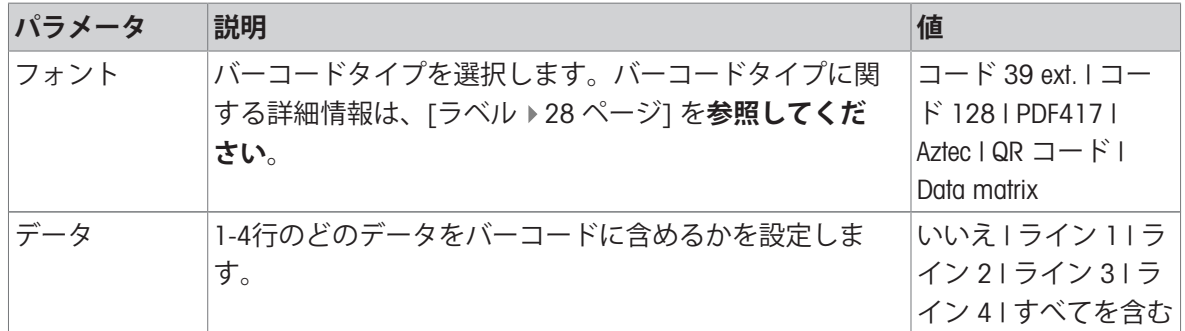

#### **枚数**

ユーザーはプリントする枚数を設定できます(デフォルト値:1枚)。

#### PC**で設計**

オプションPC**によるデザイン**を使用するには、DirectLabelソフトウェアをインストールして、オプ ションを有効にする必要があります。

**テンプレートの印字**

Print templatesオプションを使うと、すべてのテンプレートは実際のデータなしで印字されます。

# <span id="page-26-0"></span>6 **アプリケーション(**P-58RUE**のみ)**

このセクションでは、P-58RUEプリンタのアプリケーションの使用方法について説明します。 **ナビゲーション: 12 Main menu > Applications** P-58RUEプリンタには以下のアプリケーションが含まれています:

- **統 計**
- **調 合**
- **合 計**
- <span id="page-26-1"></span>**ラベル**
- 6.1 **統計**

**統 計** アプリケーションで計量値の統計数値を集計できます。1から999の値まで選択できます。 **ナビゲーション**: Main menu > Applications > **統 計**

#### 6.1.1 **評価値**

- <span id="page-26-2"></span>サンプル数、n
- 平均値、x
- 標準偏差、s
- 相対標準偏差、s **相対**
- すべての値の合計、**合計**
- 最低値(最小値)**最小**
- 最高値(最大値)、**最大**
- 最小値と最大値の差 **差**

#### 6.1.2 **機能**

<span id="page-26-3"></span>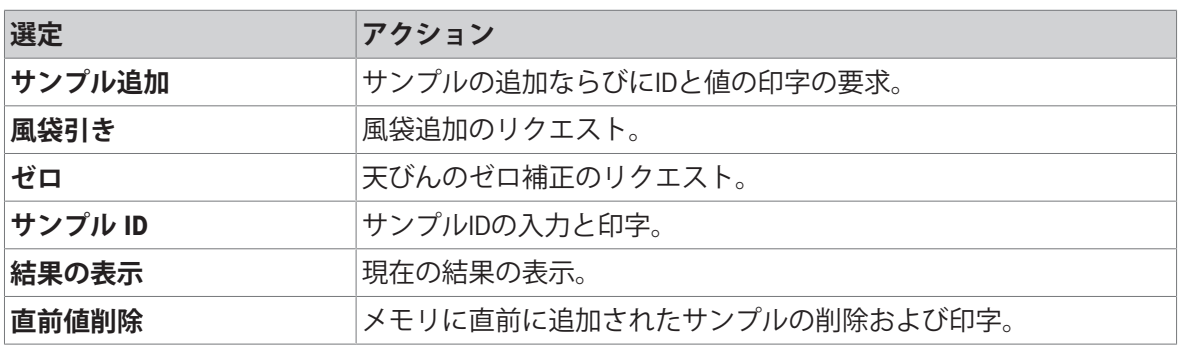

### 6.1.3 **統計を実施します**

- <span id="page-26-4"></span>1 **統 計**アプリケーションを開きます。
- 2 **直前値継続**を選択して、直前の評価を続行します。 または **新規開始**を選択して、新しい評価を開始します。
- 3 確認キー√を押して、確定します。
	- **→ サンプル追加 / 風袋引き** が表示されます。
- 4 容器を使用する場合、**風袋引き**選択してください。
- 5 容器を計量皿に載せて、確認キー√を押します。
- 6 **サンプル追加**を選択します。
- 7 最初のサンプルを載せて、確認キー /を押します。 ● 安定計量値が表示され、統計に追加されて、印字されます。
- 8 サンプルを降ろします。
- 9 続行するには、最初のサンプル計量の場合と同じ手順に従ってください。
- 10 プリントキー 具を押して、結果を印字します。
- <span id="page-27-0"></span>11 ホームキー合またはメニューキーはを押してアプリケーションを閉じます。

### 6.2 **調合**

**調 合**を使うと、999の個別のサンプル重量と容器重量を設定して、個別にまたは全体的に印字で きます。

<span id="page-27-1"></span>**ナビゲーション**: Main menu > **アプリケーション設定** > **調 合**

#### 6.2.1 **評価値**

- サンプル数、n
- 合計のサンプル重量値、**合計**
- 合計の総重量値、**合計グロス**
- 合計の風袋値、**合計風袋値**

#### 6.2.2 **機能**

<span id="page-27-2"></span>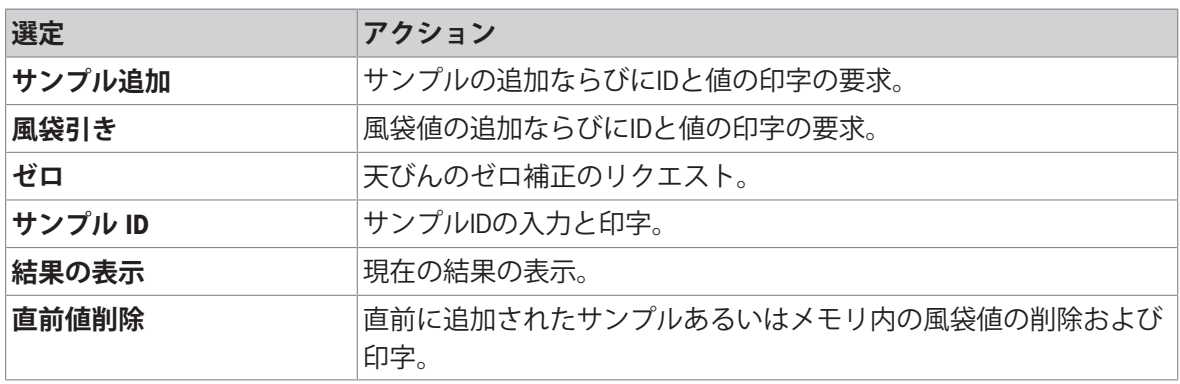

#### 6.2.3 **調合の実行**

- <span id="page-27-3"></span>1 **調 合**アプリケーションを開きます。
- 2 **直前値継続**を選択して、直前の評価を続行します。 または **新規開始**を選択して、新しい評価を開始します。
- 3 確認キー√を押して、確定します。 **→ サンプル追加 / 風袋引き / ゼロ … が表示されます。**
- 4 必要に応じて、**ゼロ**を選択して確認キー√を押して天びんのゼロ設定を行います。
- 5 容器を使用する場合は、**風袋引き**選択します。
- 6 容器を計量皿に載せて、確認キー√を押します。
- 7 **サンプル追加**を選択します。
- 8 最初のサンプルを載せて、確認√を押します。 ● 安定計量値が表示および印字されます。
- 9 サンプルを降ろします。
- 10 続行するには、最初のサンプル計量の場合と同じ手順に従ってください。
- 11 プリントキー 具を押して、結果を印字します。
- <span id="page-28-0"></span>12 ホームキー介またはメニューキー しを押してアプリケーションを閉じます。

### 6.3 **合計**

アプリケーション**合 計**で計量値を集計できます。1から999の結果を集計できます。 **ナビゲーション**: Main menu > **アプリケーション設定** > **合 計**

#### 6.3.1 **評価値**

- <span id="page-28-1"></span>サンプル数、n
- すべての値の合計、**合計**

#### 6.3.2 **機能**

<span id="page-28-2"></span>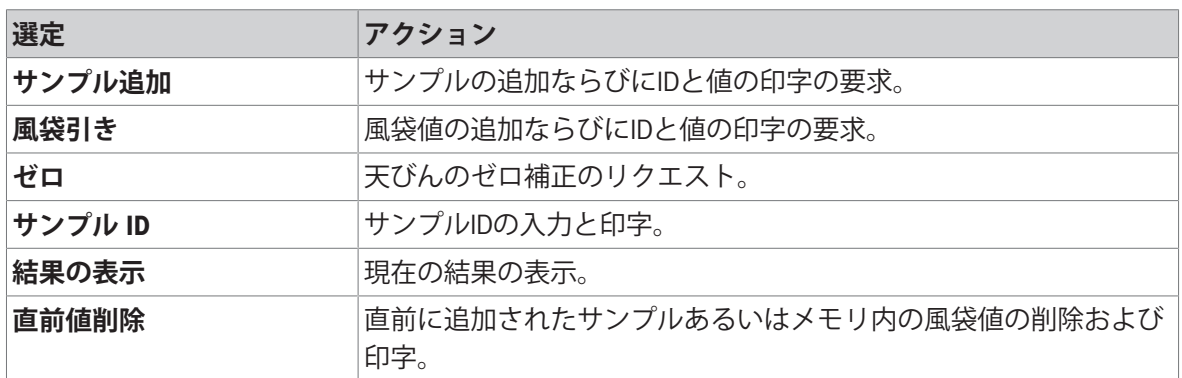

#### 6.3.3 **合計の実行**

- <span id="page-28-3"></span>1 **合 計**アプリケーションを開きます。
- 2 オプション**直前値継続**を選択して、最後の評価を続行します。 または
	- オプション**新規開始**を選択して、新しい評価を開始します。
- 3 確認キー√を押して、確定します。
	- **→ サンプル追加 / 風袋引き** が表示されます。
- 4 容器を使用する場合は、**風袋引き**選択します。
- 5 容器を計量皿に載せて、確認キー√を押します。
- 6 **サンプル追加**を選択します。
- 7 最初のサンプルを載せて、確認キー Jを押します。
	- → 安定計量値が表示および印字されます。
- 8 サンプルを降ろします。

9 続行するには、最初のサンプル計量の場合と同じ手順に従ってください。

10 プリントキー 具を押して、結果を印字します。

<span id="page-29-0"></span>11 ホームキー合またはメニューキーロを押してアプリケーションを閉じます。

#### 6.4 **ラベル**

アプリケーション**ラベル**を使うと、事前に設定したラベルテンプレートを選択して印字すること ができます。

**ナビゲーション: Main menu**  $\square$  **> アプリケーション設定 > ラベル** 

**注記**

ラベルを使用する前に、Main menu > **設 定** > **アプリケーション設定** > **ラベル**で設定する必要があ ります。アプリケーション**ラベル**では、ラベルを選択できますが、編集できません。

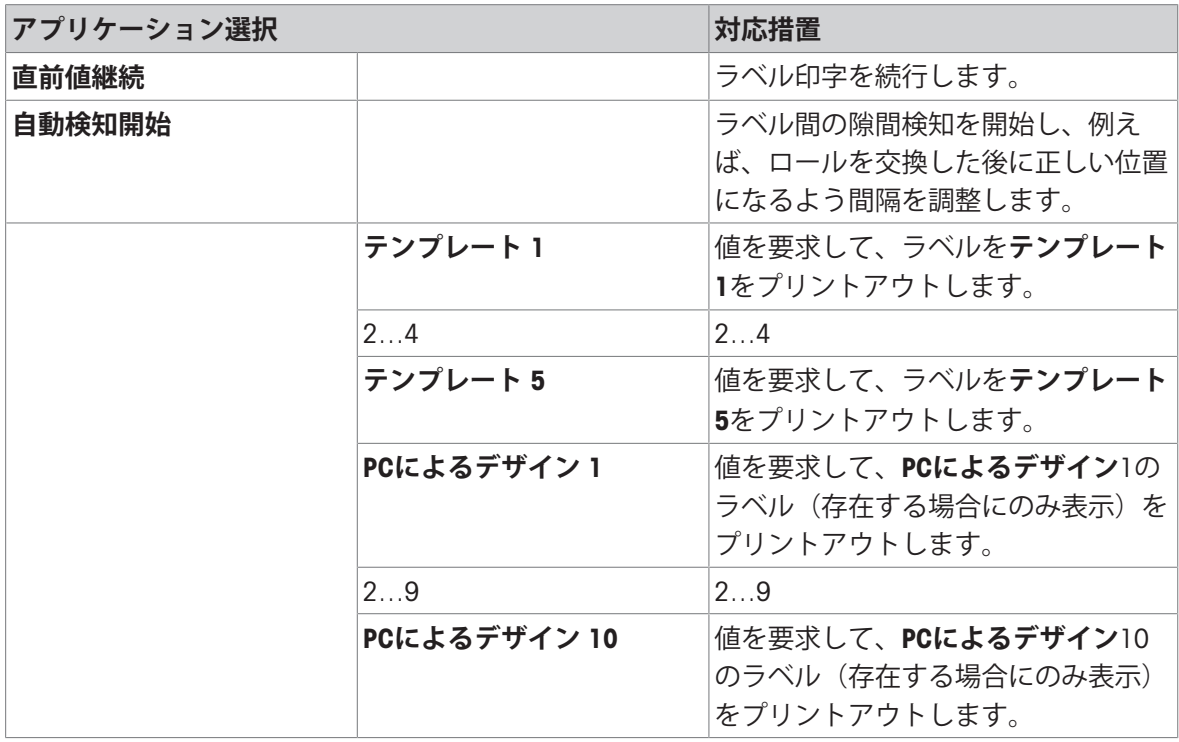

#### <span id="page-29-1"></span>6.4.1 **設定したプリンタテンプレートでラベルを印字します**

#### 6.4.1.1 **テンプレートの情報**

<span id="page-29-2"></span>各テンプレートの詳細については以下を参照:

**バーコードレイアウトなし**

- 1 xxxxxxxxxxxxxxxxxxxxxx 1 xxxxxxxxxxxxxxxxxxxxxxxx 1 プリント情報行 1
- xxxxxxxxxxxxxxxxxxxxxxxx 3
- xxxxxxxxxxxxxxxxxxxxxxxx 4
- 2 プリント情報行 2
- 3 プリント情報行 3
- 
- 4 プリント情報行 4

1-D **バーコードレイアウト付き**

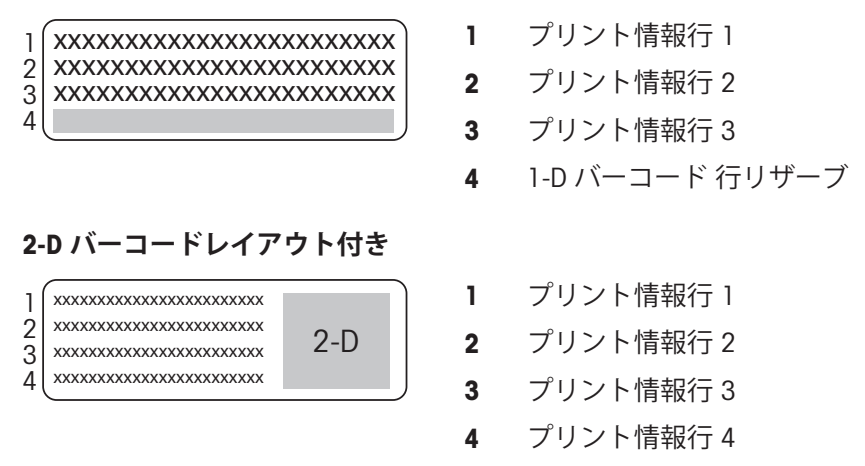

#### 6.4.1.2 **ラベル仕様**

<span id="page-30-0"></span>ラベルテンプレートのサイズは、ペーパーロール上のラベルに応じて固定されています。

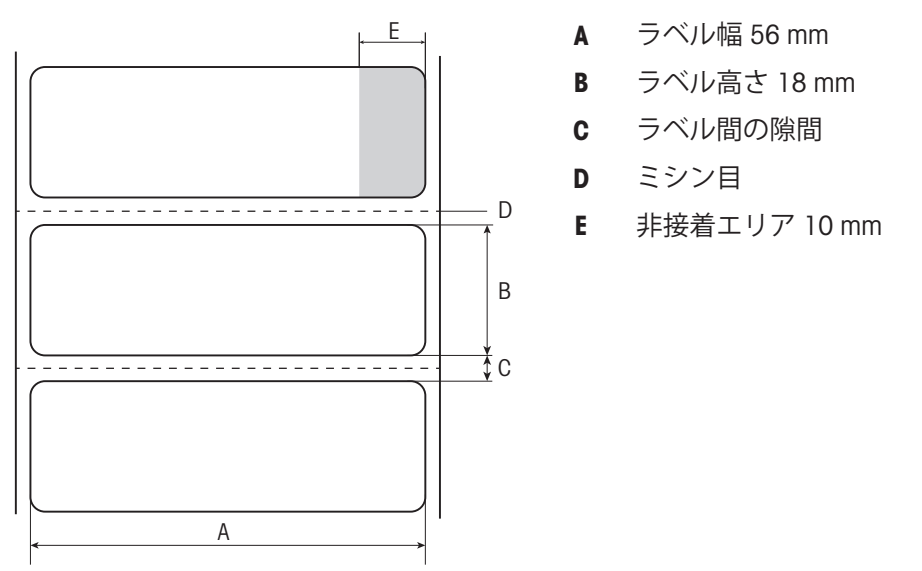

### 6.4.1.3 **バーコードタイプ**

<span id="page-30-1"></span>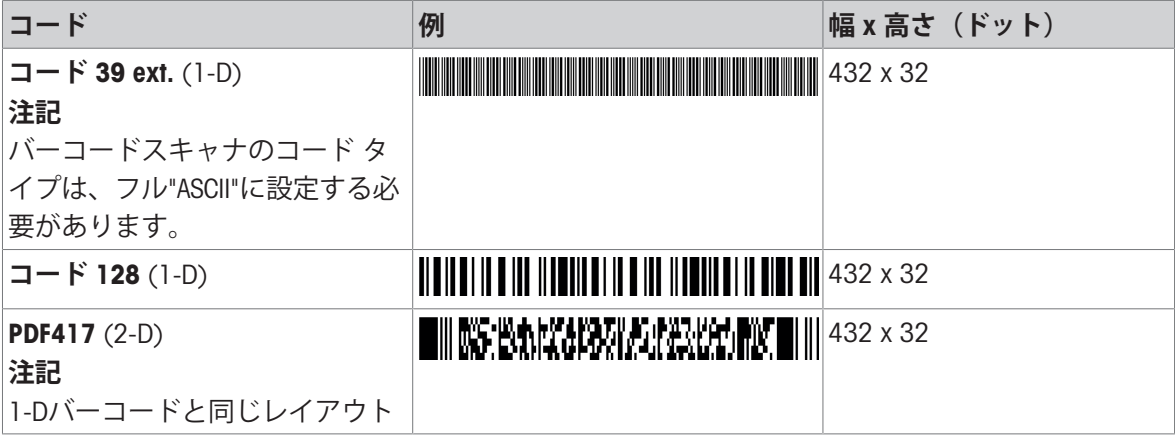

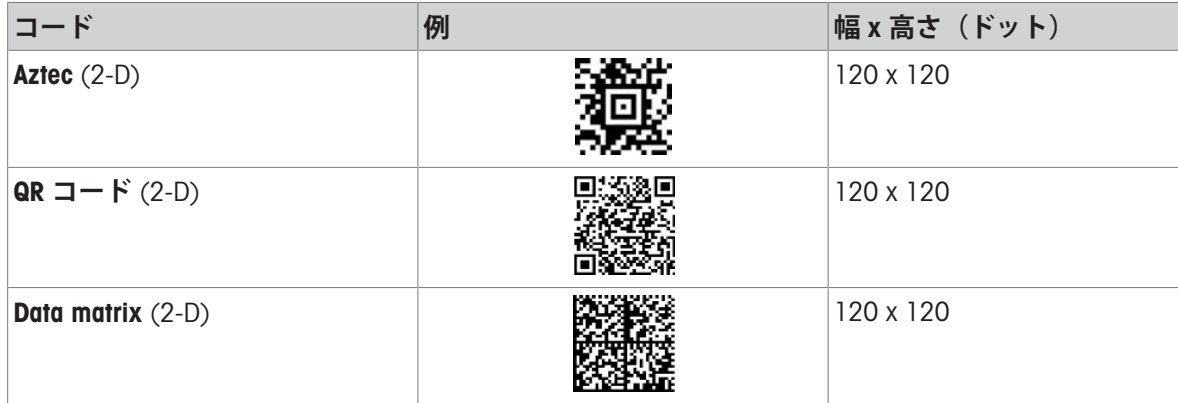

### 6.4.2 PC**で設計したユーザー設定のラベルの印字**

#### <span id="page-31-0"></span>DirectLabel**ソフトウェア**

DirectLabelソフトウェアを使用すると、他のホストコンピュータでユーザーがラベルをデザインし て保存できます このソフトウェアはメトラー・トレドのウェブサイトからダウンロードできま す。ソフトウェアをインストールして起動したら、**その他**セクションで言語を選び、オンライン ヘルプを開いてください。オンラインヘルプには、ユーザーがデザインしたラベルの定義方法が 記載されています。

**注**

ユーザー定義ラベルはP-56RUEプリンタに保存できません。これらのラベルを印字するにはホスト コンピュータが必要です。

# <span id="page-32-0"></span>7 **メンテナンス**

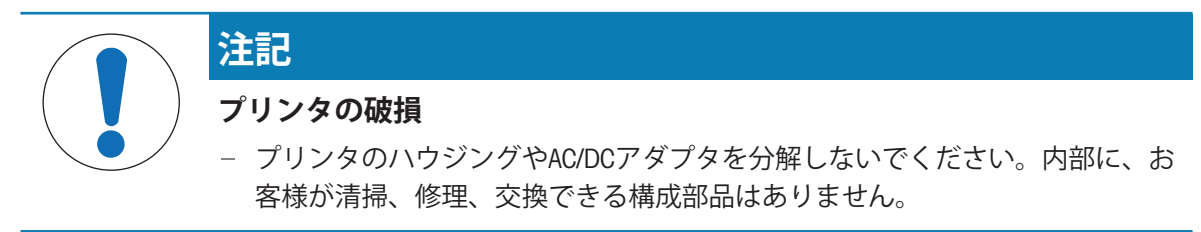

### <span id="page-32-1"></span>7.1 **プラテンローラーの交換**

給紙が正常に行えず、清掃しても効果がないときは、プラテンローラーを交換する必要がありま す。

#### **取り外し**

- プリンタのスイッチがオフになってい る。
- プリンタカバーが開いている。
- 1 2つの黒いロックホルダー (右と左) を 外側へ引っ張ってリリースし、上へ押 し上げます。
	- → 両方のロックホルダーは上を向きま す。
- 2 プラテンローラーを取り外します。

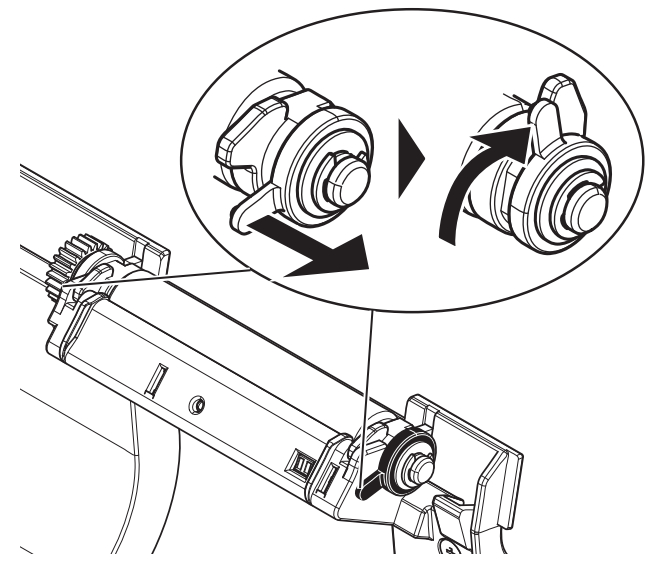

#### **挿入**

- 1 図1に示す新しいプラテンローラーを持って、ホルダーへ挿入します。
- 2 2つの黒いロックホルダー(右と左)を外側へ引っ張ってから、正常に取り付けられるまでロ ックホルダーを下へ押し込みます(図2)。
- 3 プリンタカバーを閉じる前に、両方の黒いロックホルダーが正しい位置にあることを確認し てください。

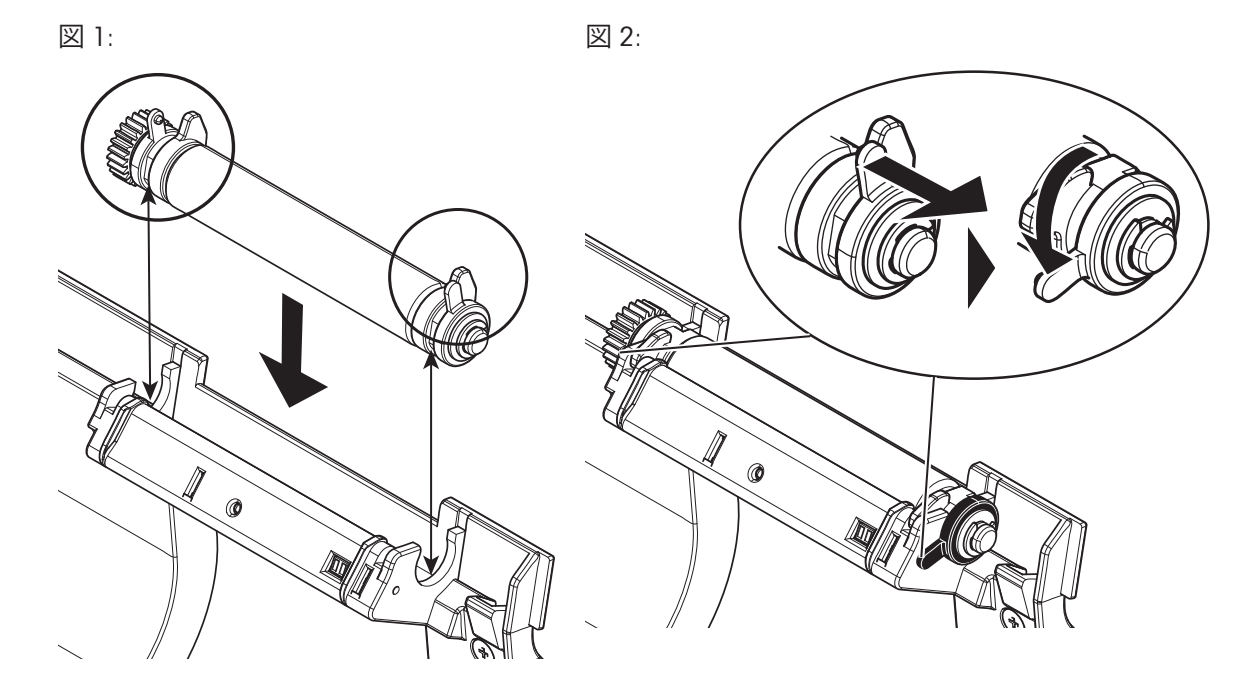

### 7.2 **筐体のクリーニング**

<span id="page-33-0"></span>プリンタのハウジングは耐久性に優れた最高級の材料で作られています。そのため、洗浄には市 販のすべての中性洗浄剤を使用できます。

# 7.3 **プリントヘッドとプラテンローラーのクリーニング**

<span id="page-33-1"></span>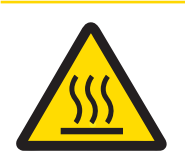

# **注意**

**火傷の危険性**

印字中、サーマルプリンターのプリントヘッドは熱くなります。プリントヘッド が完全に冷えてからプリンターカバーを開けてください。

**注**

プリントヘッドの汚れあるいはラベルからの粘着剤のかすは、不十分な印字品質を招く恐れがあ ります。従って、プリンタカバーは常に閉じておく必要があります。ペーパーやラベルから汚れ や塵埃を遠ざけることで、印字品質を良好に保ち、プリントヘッドの寿命を延ばすことができま す。

- 1 プリンタのスイッチをオフにします。
- 2 プリンタカバーを開けます。
- 3 アルコールを含ませた柔らかなリントフリ ークロスを用いて、プリントヘッドからラ ベルによる粘着剤のかすや他の汚れを除去 します。
- 4 必要に応じて、アルコールを含ませた柔ら かなリントフリークロスを用いてプラテン ローラー(B)を掃除します。

**注記**

• プリントヘッドは頻繁に掃除することをお勧 めします。

• 柔らかなクロスに金属片や他の固い粒子が付 いていないことを確認してください。

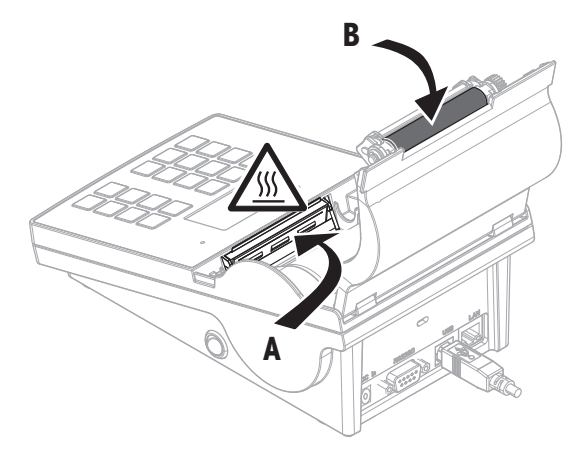

# <span id="page-35-0"></span>8 **トラブルシューティング**

#### **記号説明**

- LED トリプルステータスインジケータ (緑、オレンジ、赤)
- $71N$ LED点灯
- $\overline{\mathcal{N}}$ LED点滅
- ■ミ 5秒間のシグナル音
- 44. 3秒間にシグナル音が2回

### 8.1 **情報メッセージ**

<span id="page-35-1"></span>**注**

3秒間またはエラーが解決するまで、メッセージがディスプレイに表示されます。Xを押してメッ セージを閉じます。

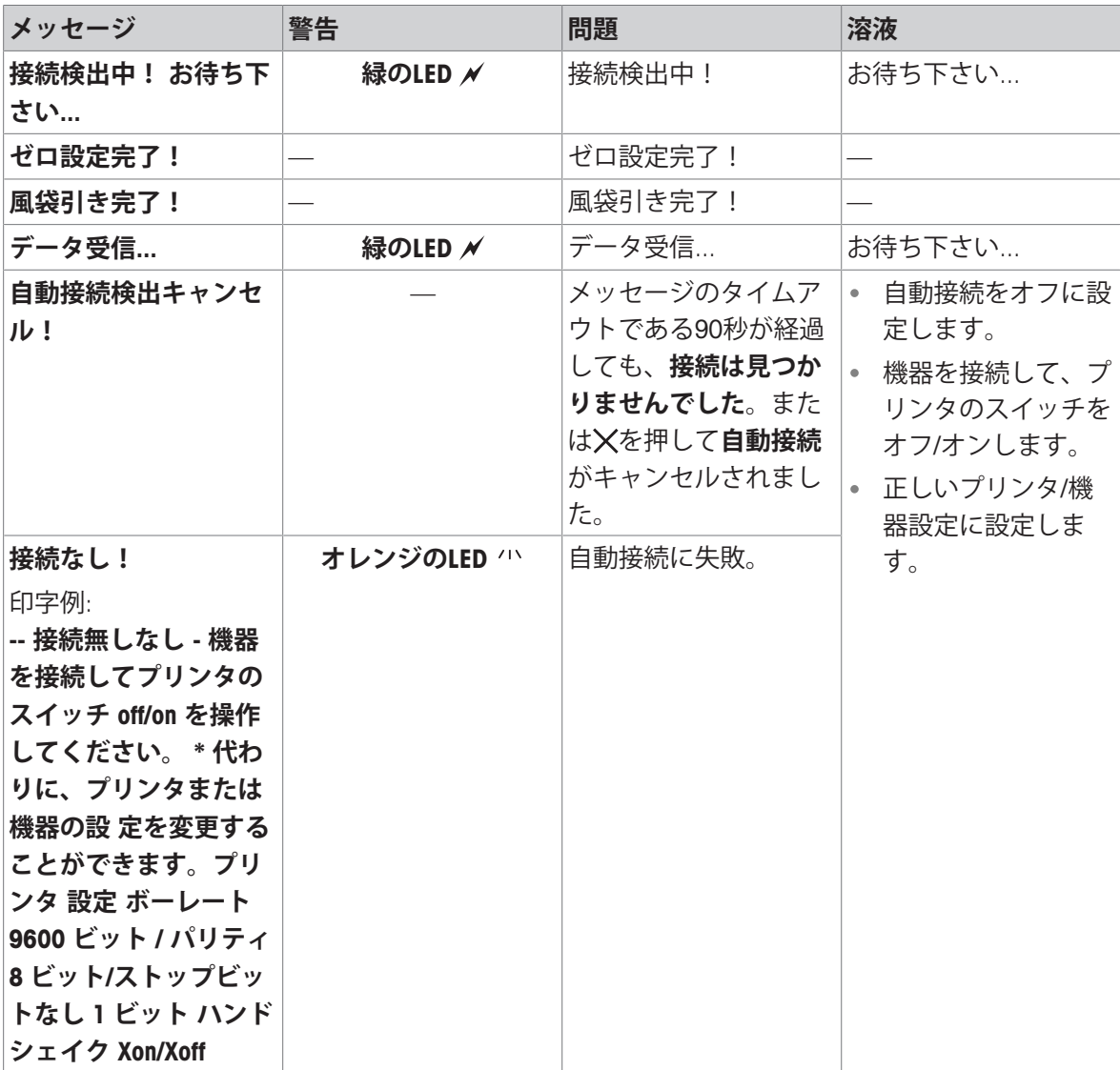

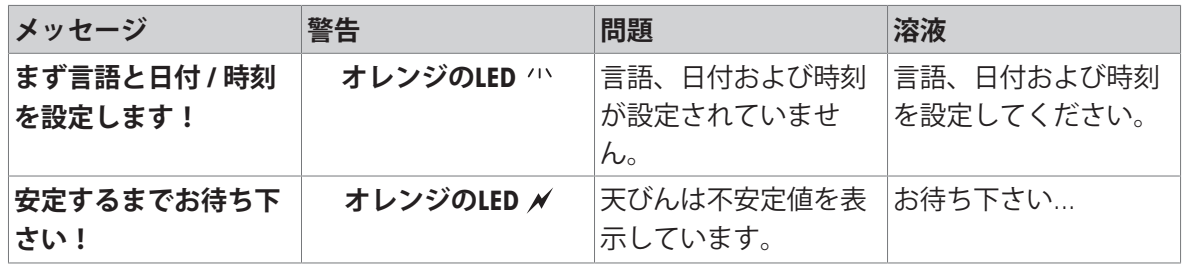

# 8.2 **警告メッセージ**

<span id="page-37-0"></span>**注**

3秒間またはエラーが解決するまで、メッセージがディスプレイに表示されます。Xを押してメッ セージを閉じます。

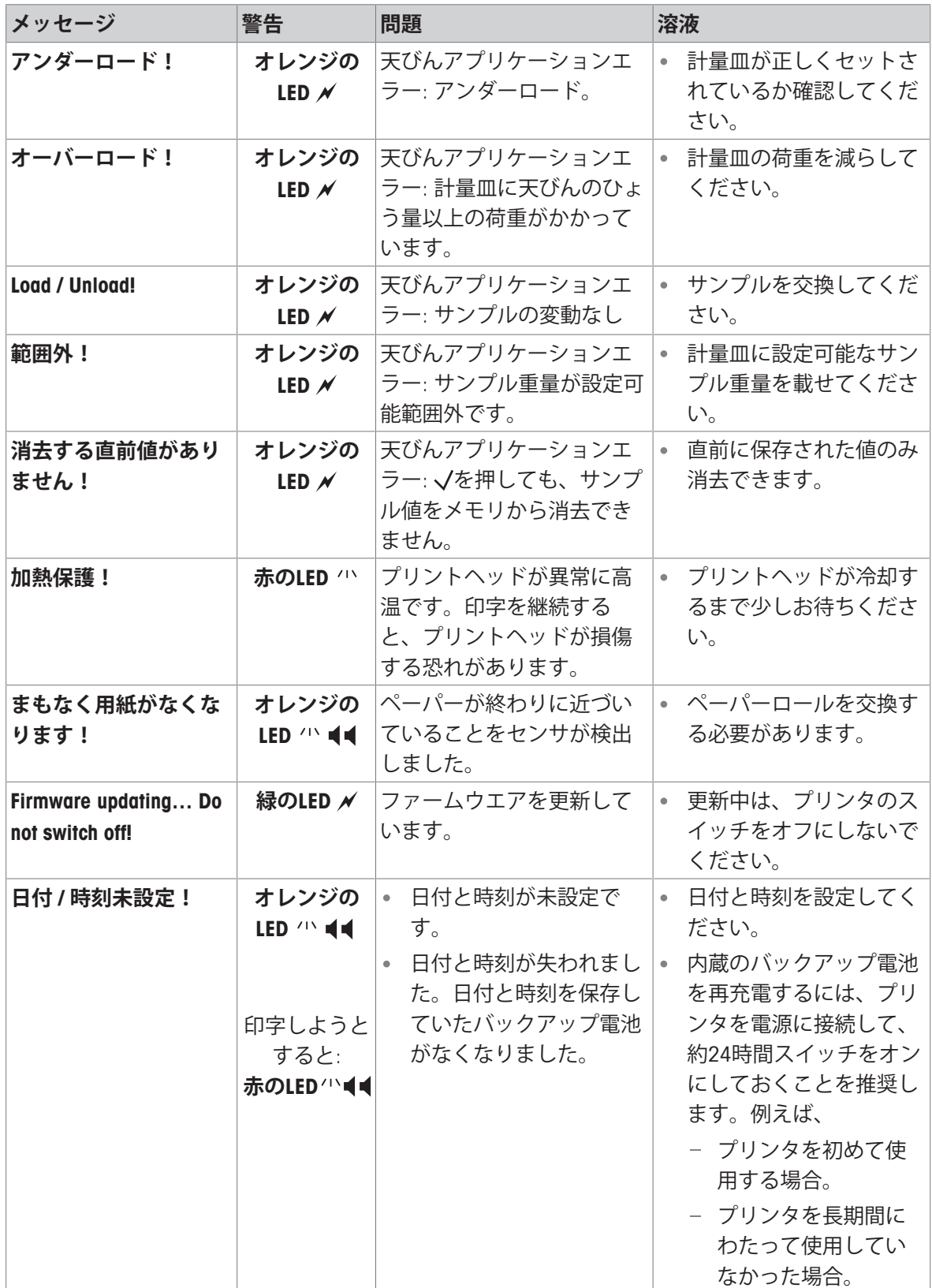

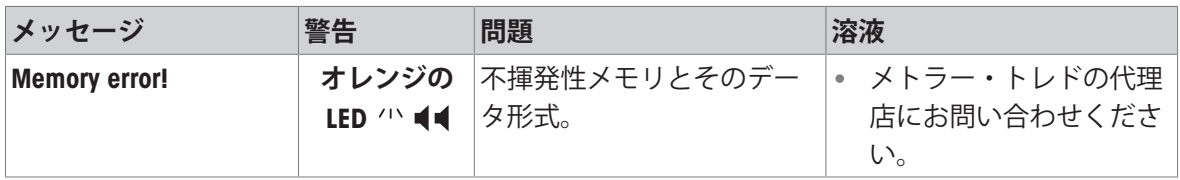

# 8.3 **エラーメッセージ**

<span id="page-39-0"></span>**注**

5秒間またはエラーが解決するまで、メッセージがディスプレイに表示されます。Xを押してメッ セージを閉じます。

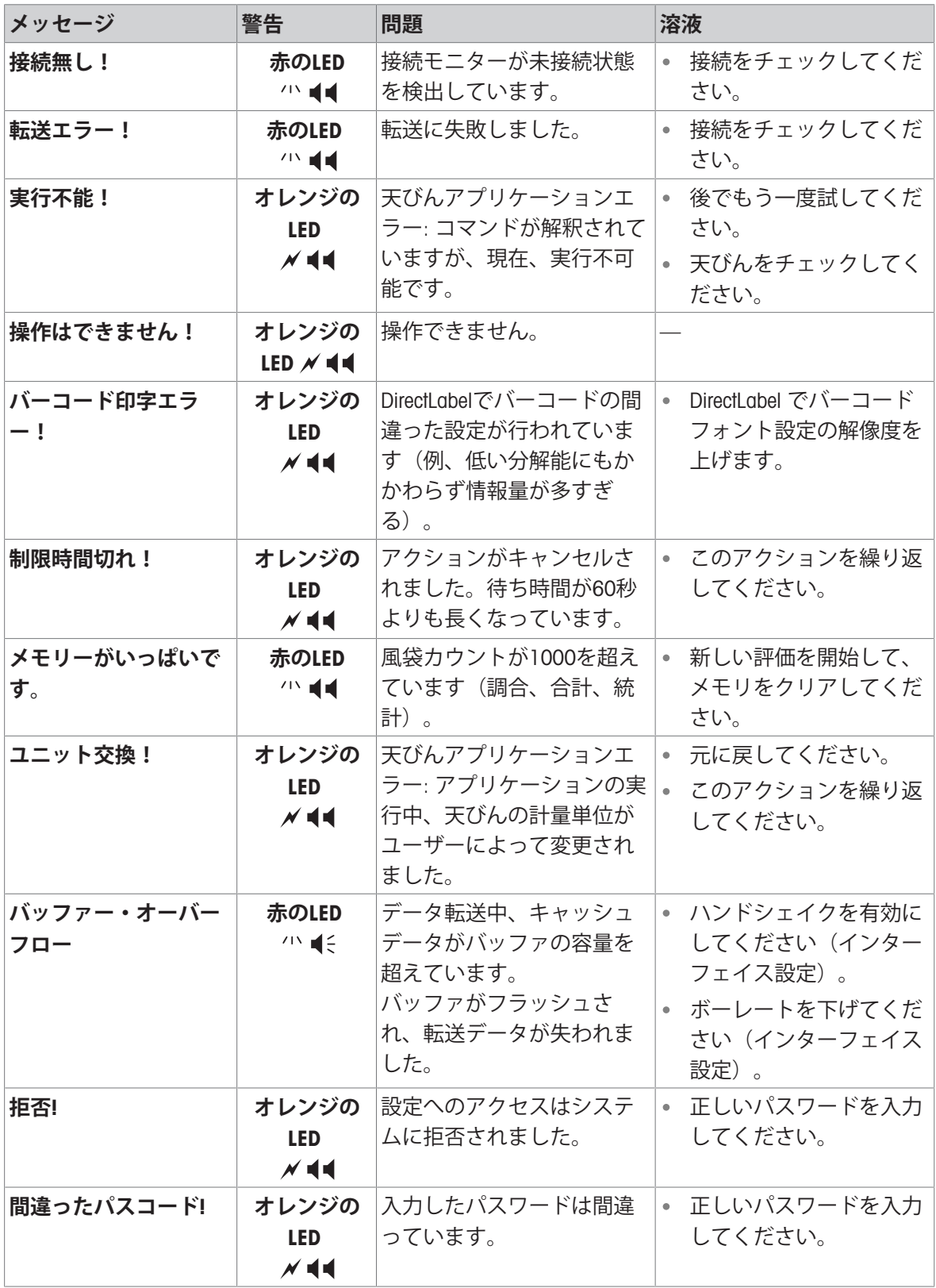

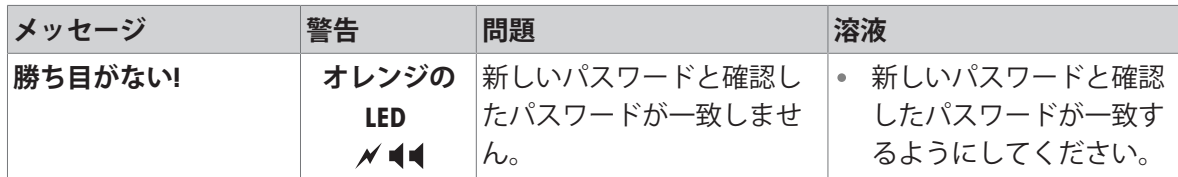

**システムエラー**

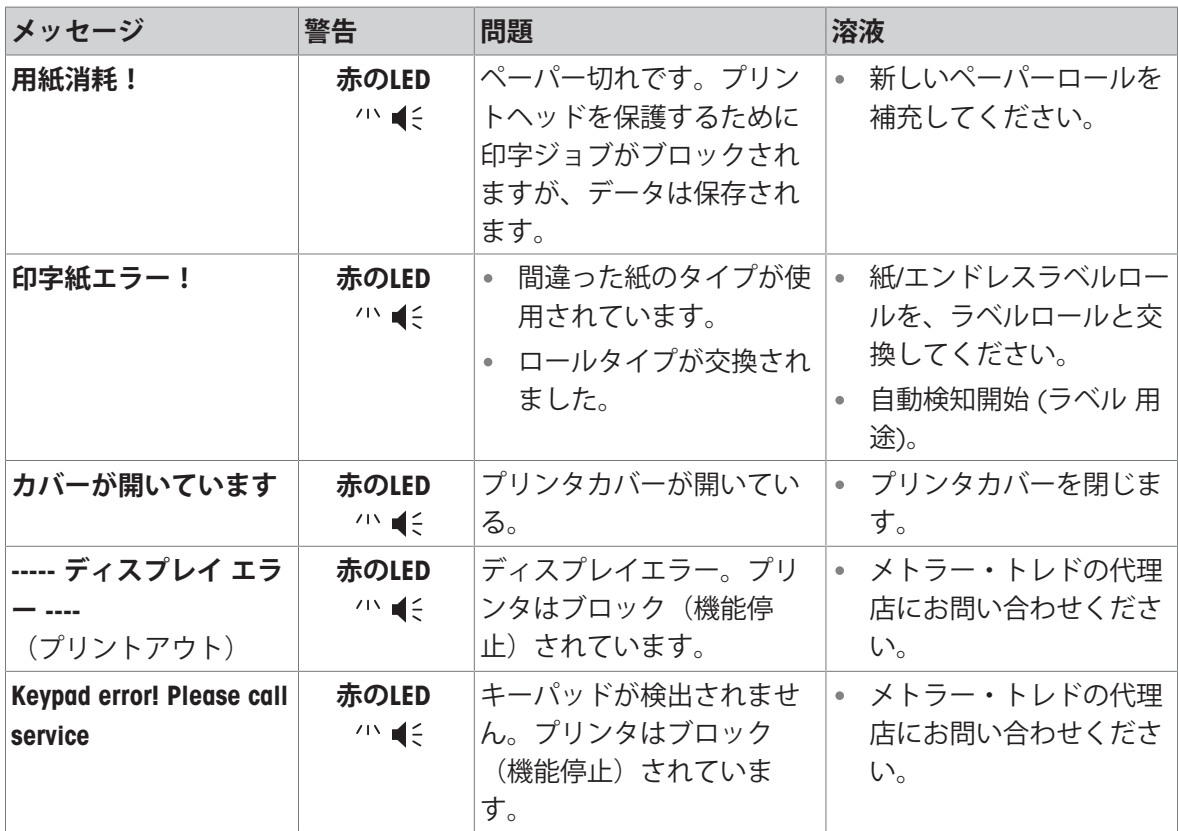

# 8.4 ...**である場合、何をすべきか**

<span id="page-41-0"></span>**注**

このセクションに記載されていない問題が生じたときは、メトラー・トレドの代理店にお問い合 わせください。

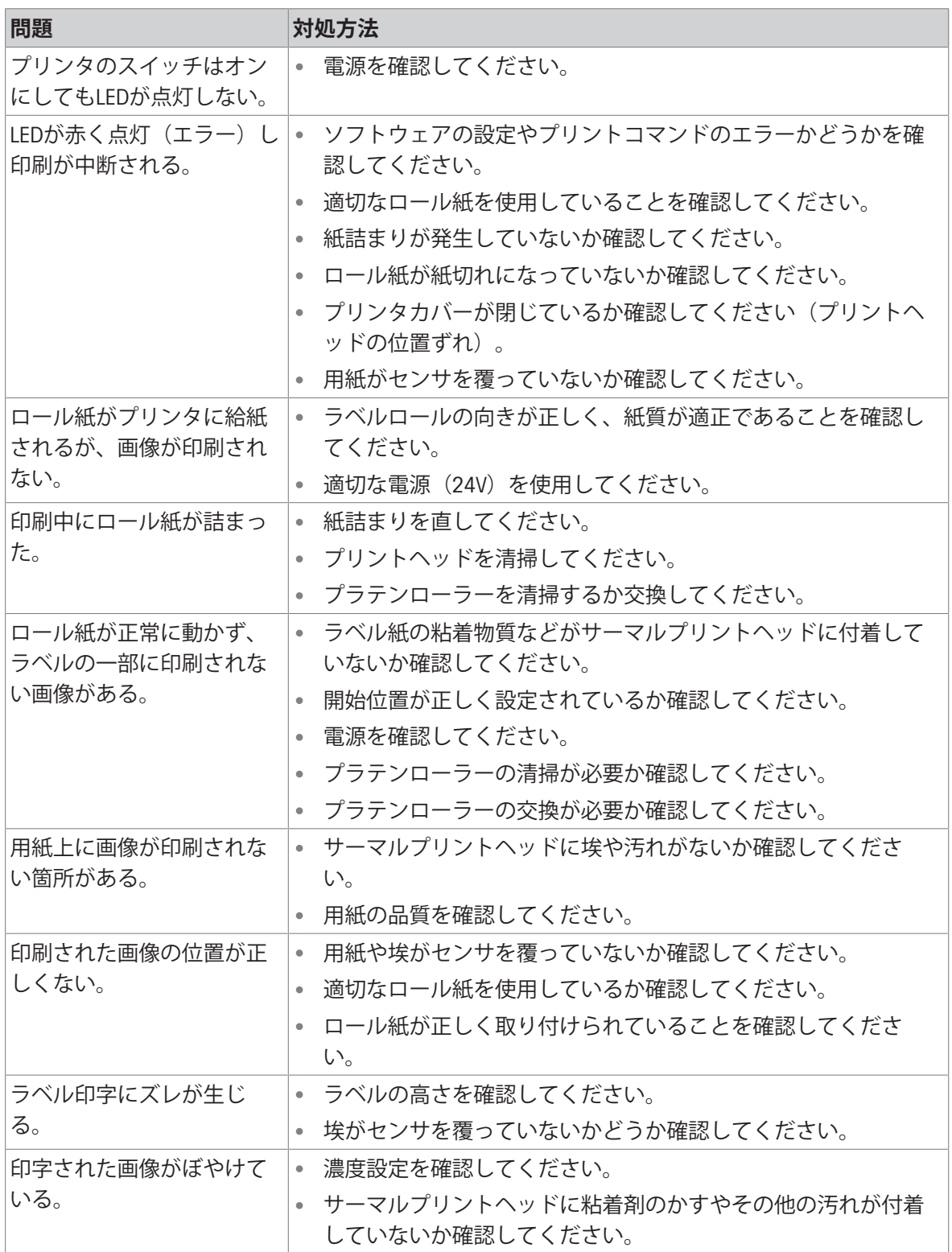

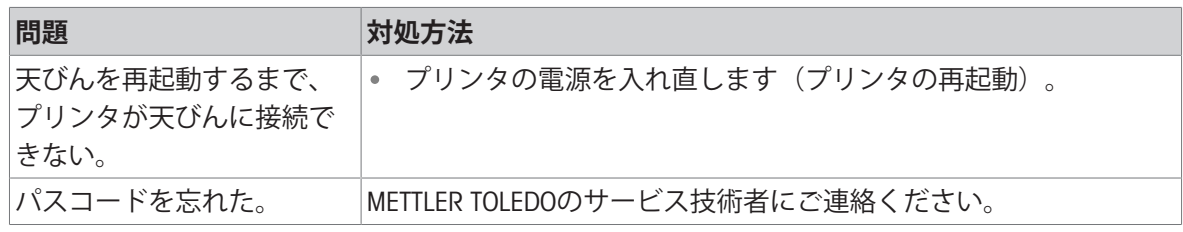

# <span id="page-43-0"></span>9 **仕様**

### <span id="page-43-1"></span>9.1 **一般技術データ**

#### **電源**

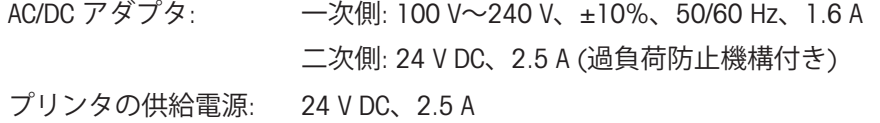

#### **保護度および規準**

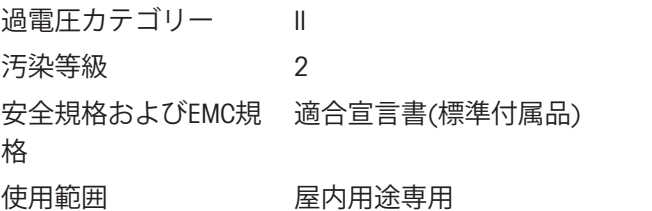

#### **周囲環境条件**

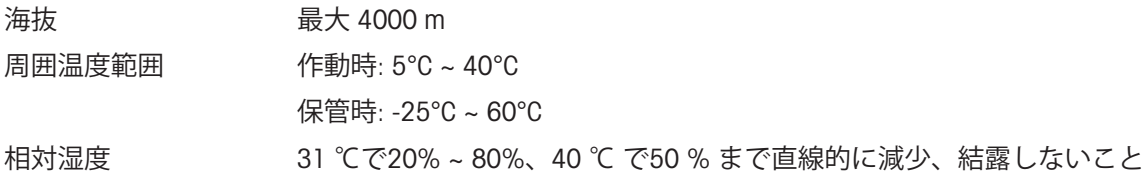

#### **プリンタの特長**

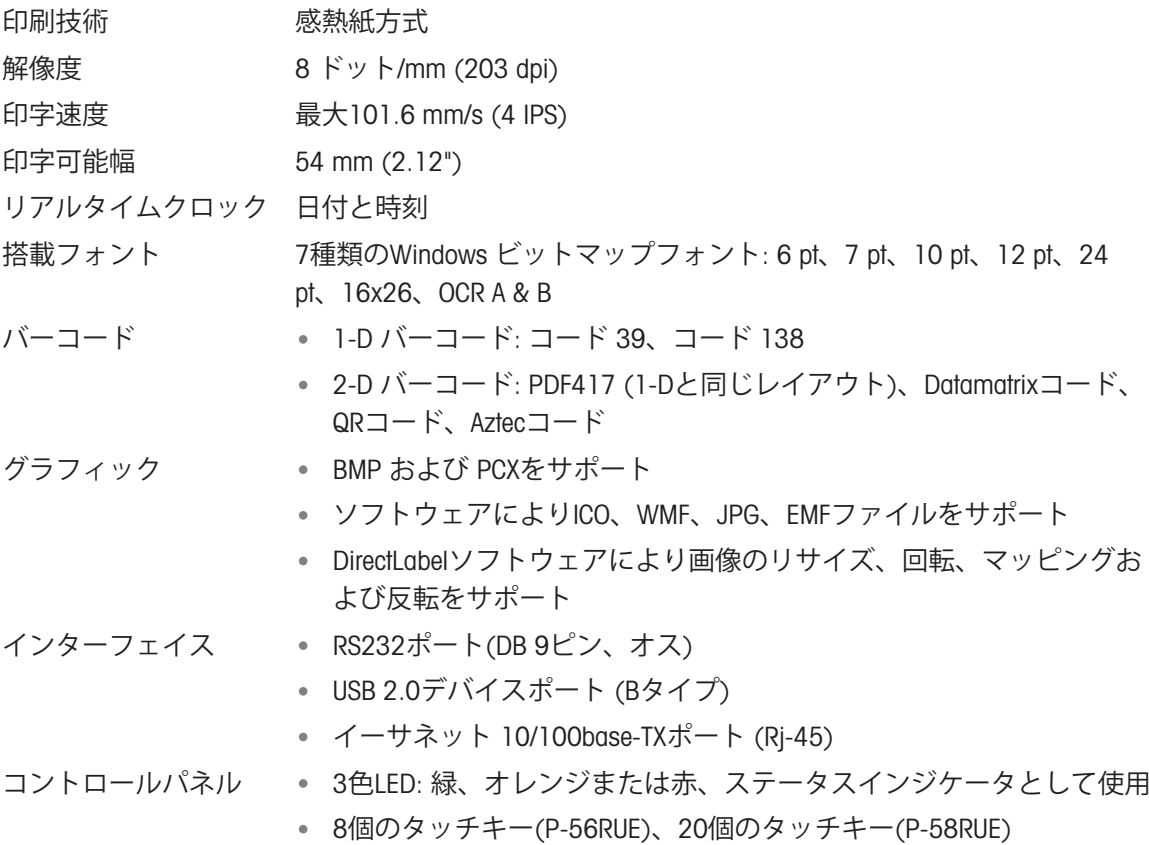

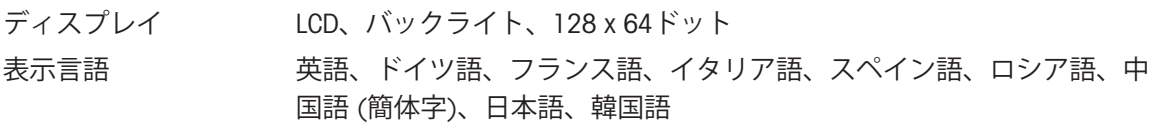

### **材料**

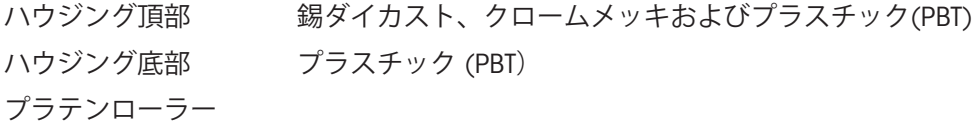

# **メディア**

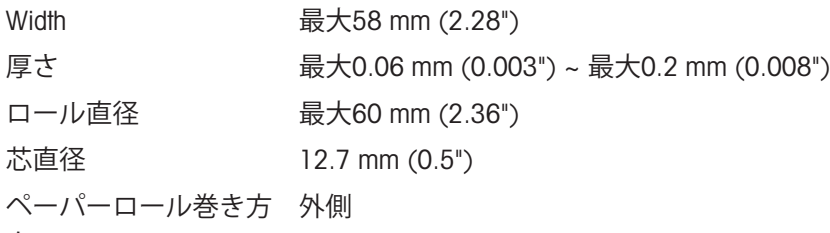

向

## USB**ドライバー**

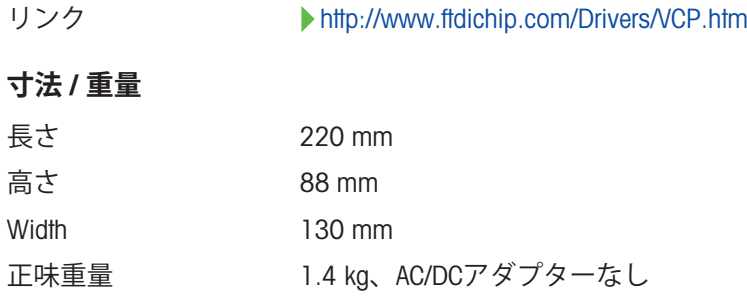

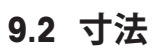

<span id="page-45-0"></span>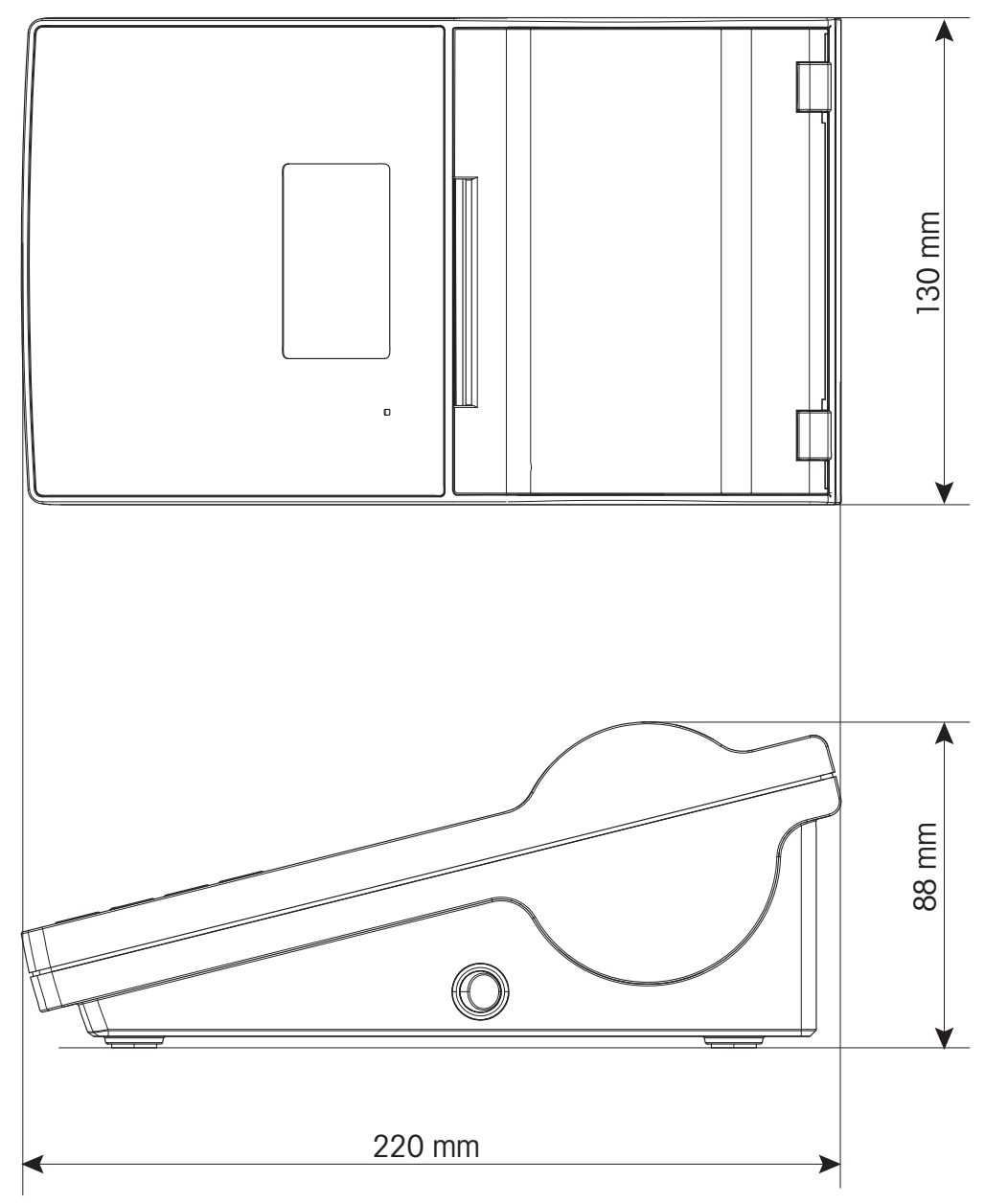

# <span id="page-46-0"></span>10 **インターフェイス仕様**

### 10.1 RS232C**シリアルポート**

<span id="page-46-1"></span>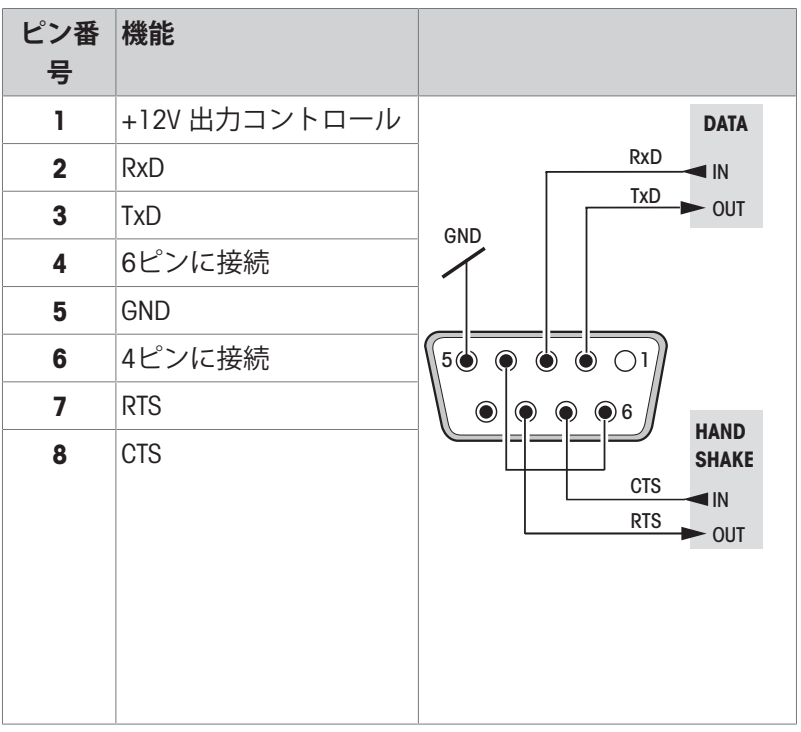

#### **注**

<span id="page-46-2"></span>シリアルポートへの総電流が250 mAを超えないこと。

# 10.2 USB**デバイスポート**

USB **コネクタ タイプ** B

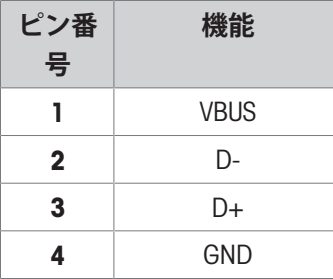

# 10.3 **イーサネット** 10/100base-TX RJ45 **ポート**

#### <span id="page-46-3"></span>RJ45**コネクタ**

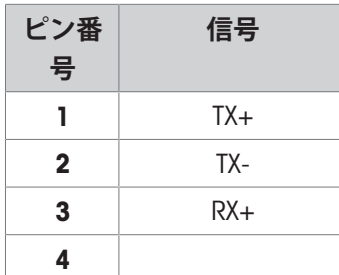

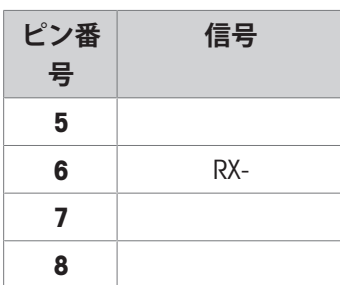

- <span id="page-48-0"></span>11 **アクセサリとスペアパーツ**
- 11.1 **アクセサリ**

<span id="page-48-1"></span>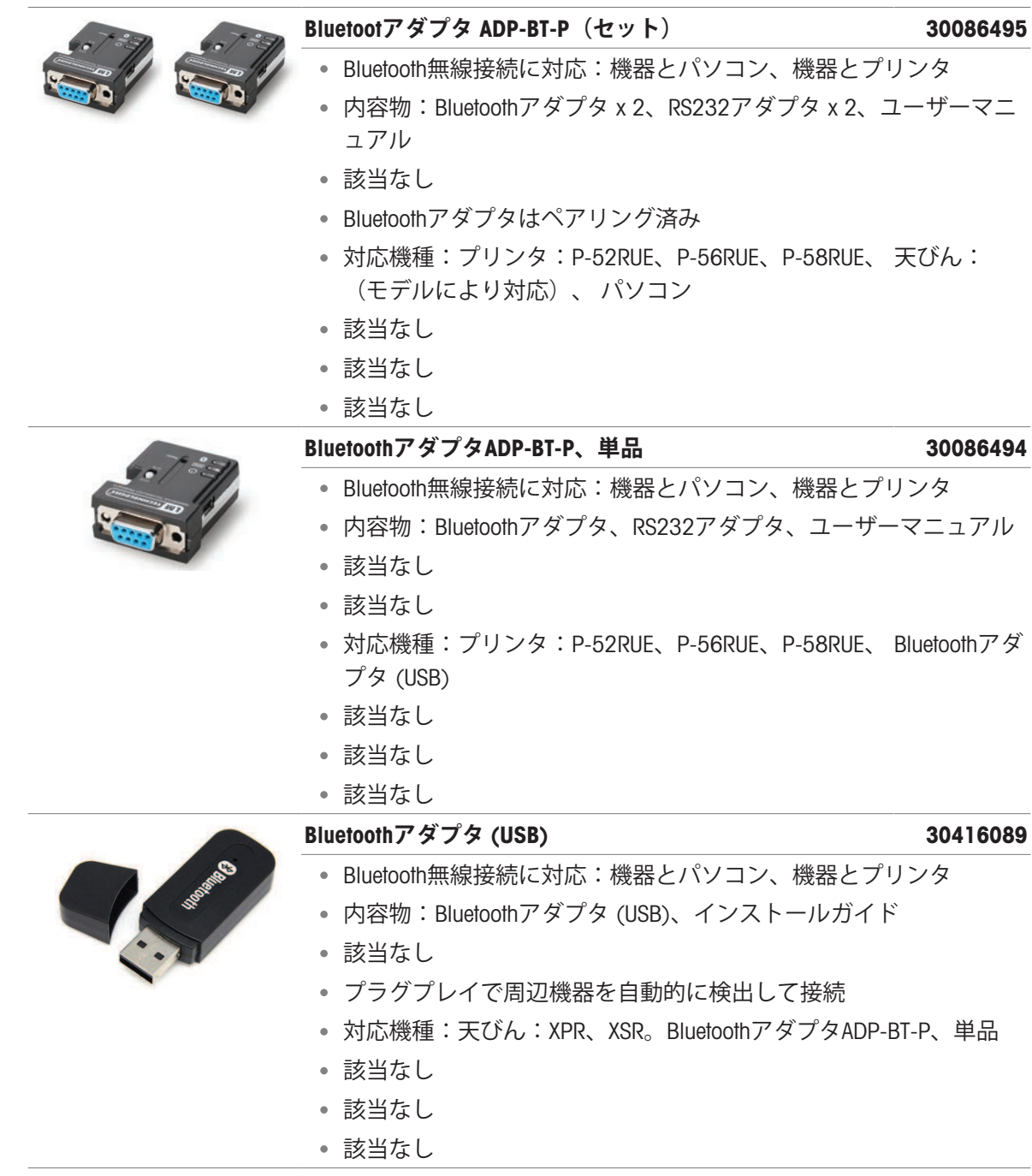

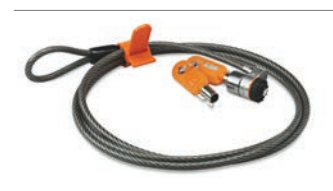

#### **盗難防止ケーブル** 11600361

- 機器の盗難を防止
- 内容物:スチールケーブル、ロック、鍵2本
- スチール製セキュリティケーブル、Tバー式で取り外し可能
- 該当なし
- 対応機種:すべての機器
- 該当なし
- 該当なし
- 該当なし

## 11.2 **消耗品**

<span id="page-49-0"></span>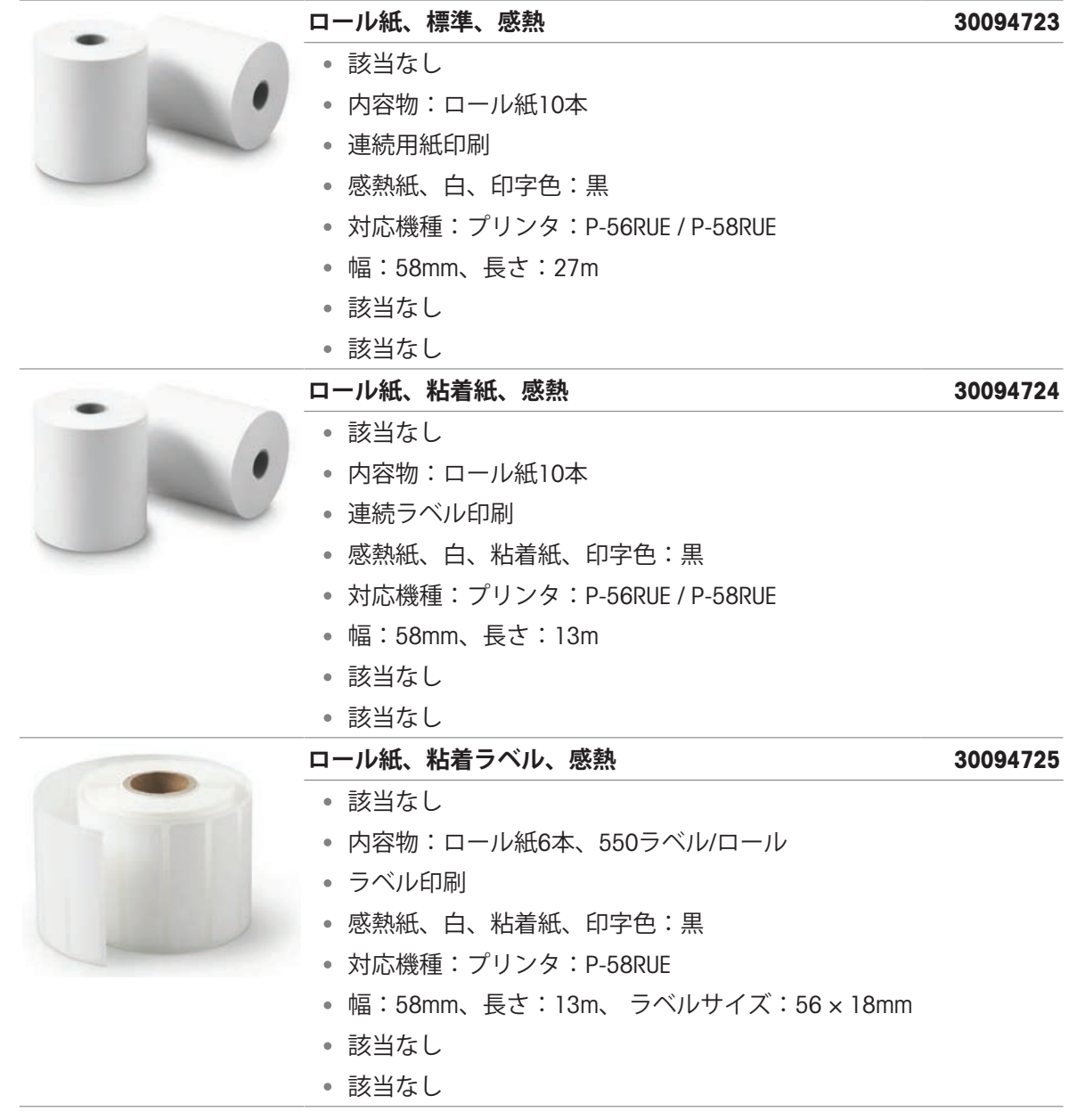

<span id="page-50-0"></span>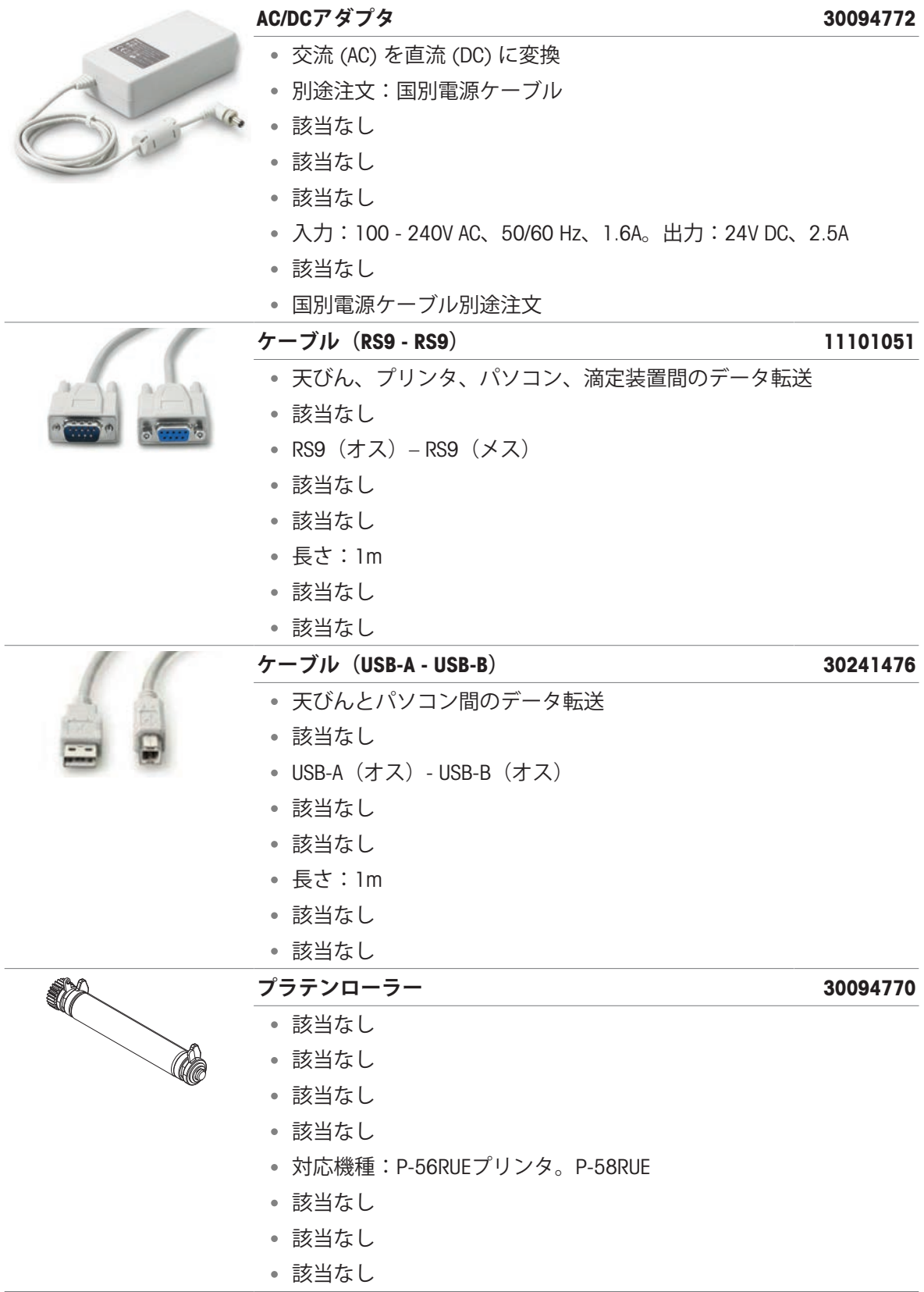

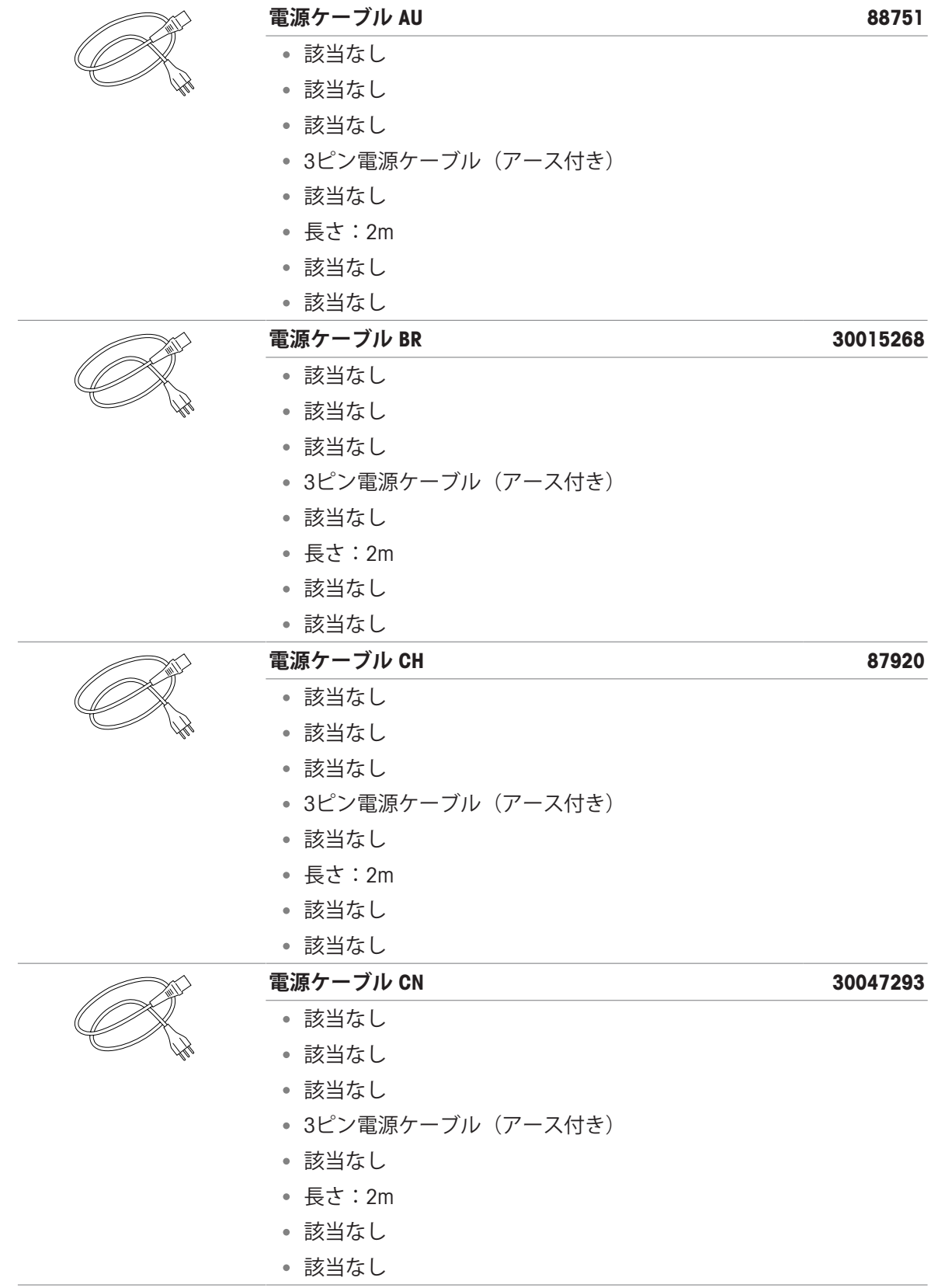

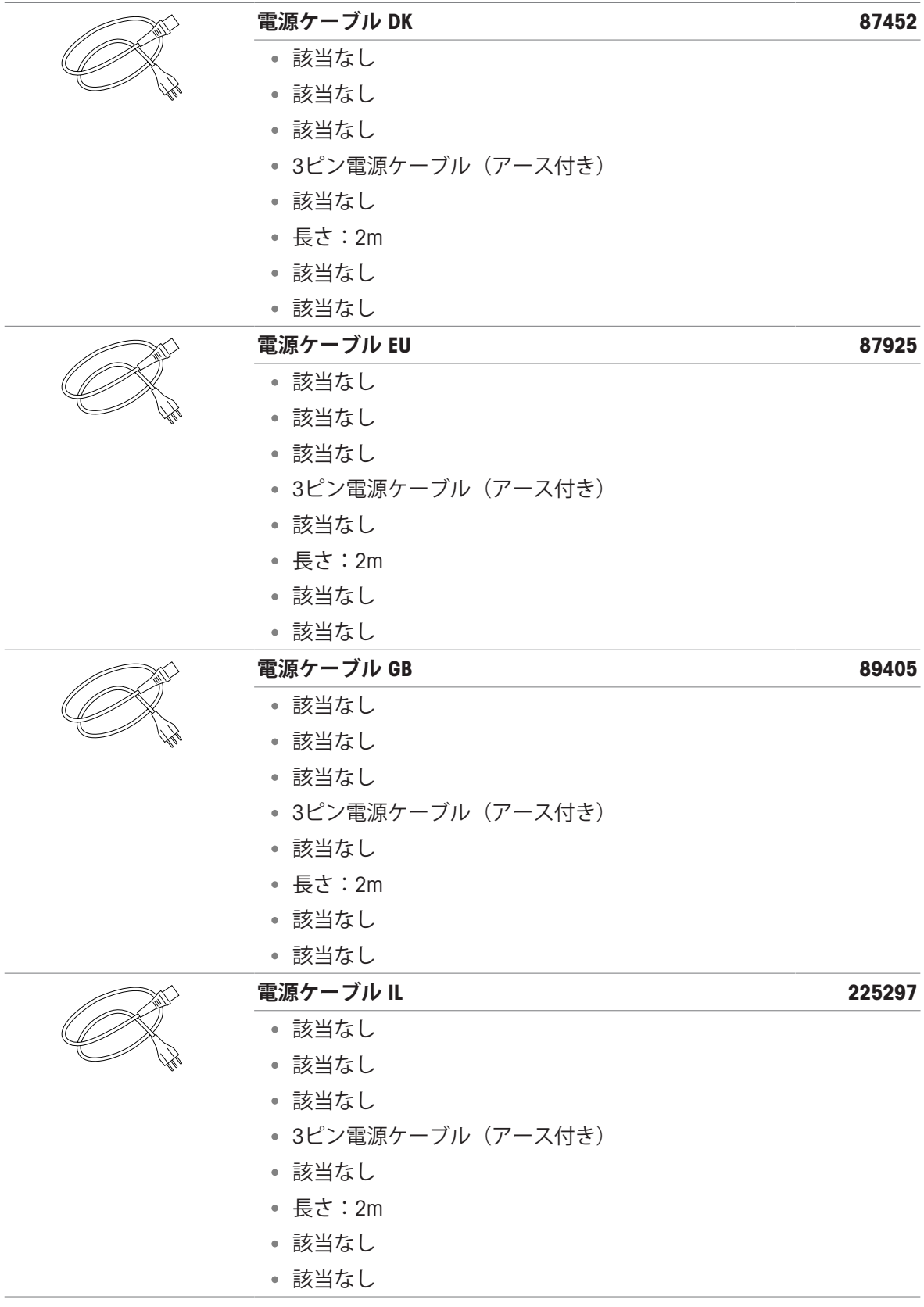

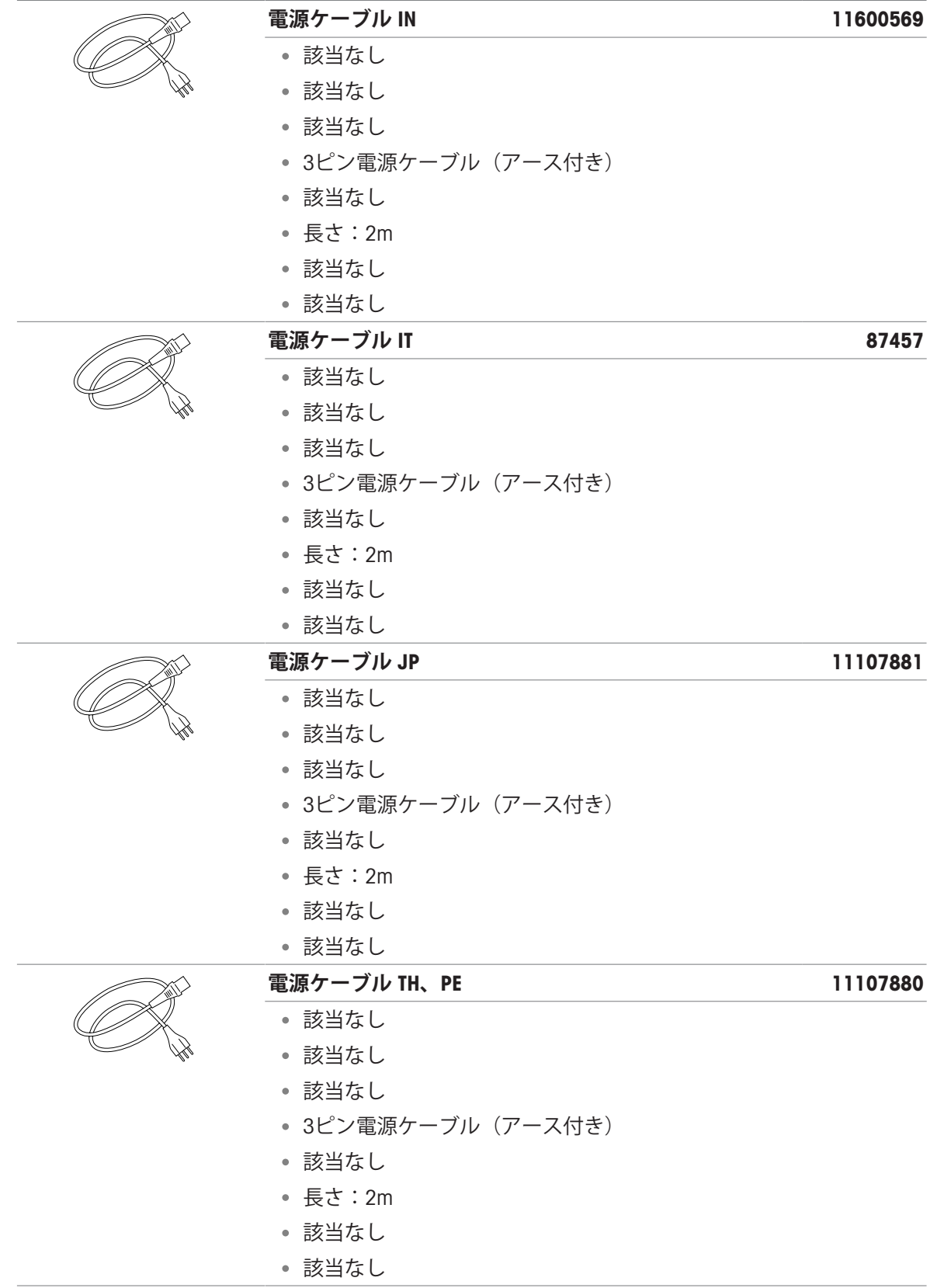

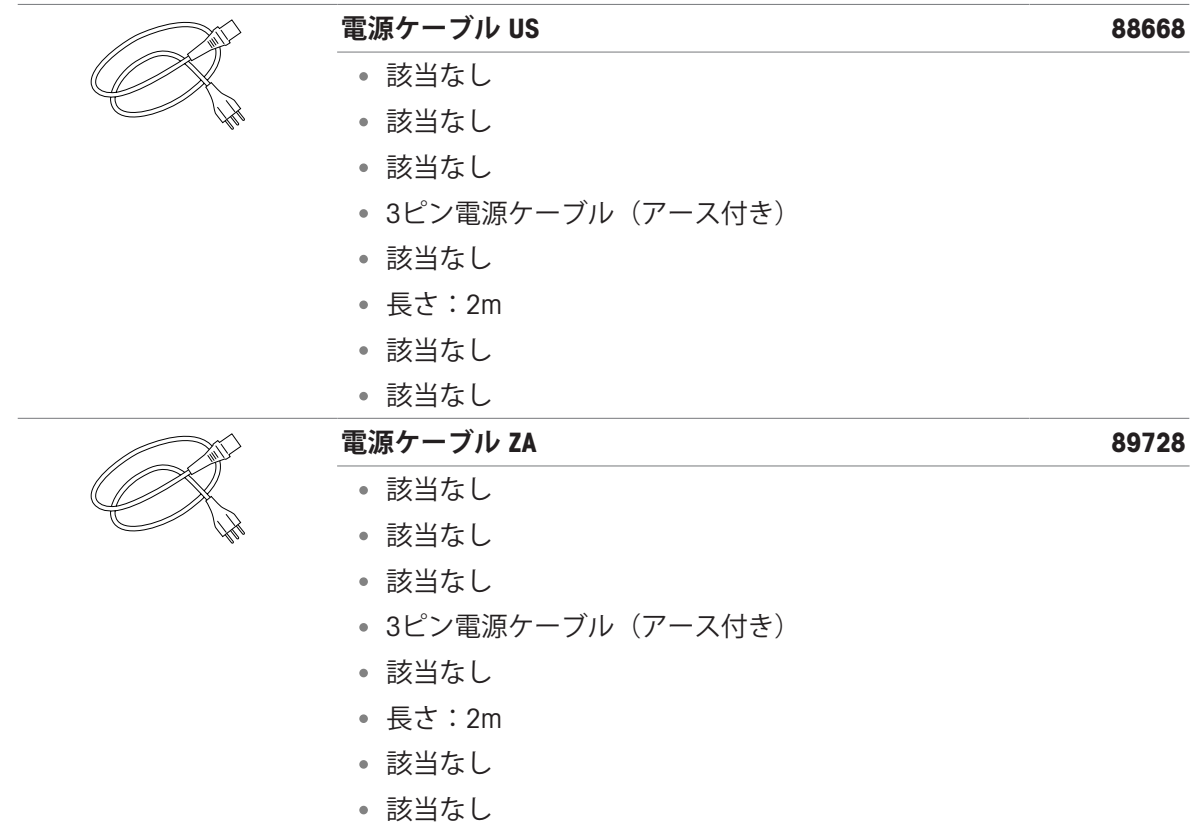

# <span id="page-55-0"></span>12 **廃棄**

電気・電子機器廃棄物 (WEEE) に関する欧州指令2012/19/EUに従い、この機器は生 活廃棄物に含めて処分することはできません。これはEU以外の国々に対しても適 用されますので、各国の該当する法律に従ってください。

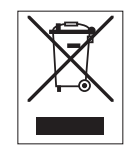

本製品は、各地域の条例に定められた電気・電子機器のリサイクル回収所に廃棄 してください。ご不明な点がある場合は、行政の担当部署または購入店へお問い 合わせください。この機器が第三者に譲渡される場合、この規制の内容も説明さ れる必要があります。

# いつまでもベストコンディション

メトラー・トレドのサービスによって、 長年に渡りその品質と測定精度、価値 の維持を保証させていただきます。

弊社の魅力的なサービスの全詳細に ついて是非お問い合わせください。

www.mt.com/service

www.mt.com/lab-printers

詳細はこちらをご覧ください

Mettler-Toledo GmbH Im Langacher 44 8606 Greifensee, Switzerland www.mt.com/contact

技術的な変更が加えられる可能性があります。 © 06/2023 METTLER TOLEDO. 無断転載を禁じます。 30096787D ja

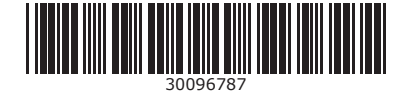